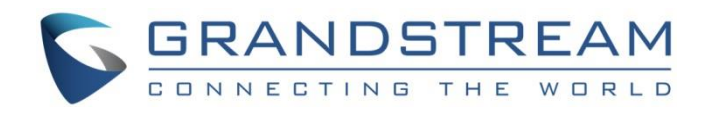

# Grandstream Networks, Inc.

# DP752/DP730/DP722

DECT VoIP System

**User Guide**

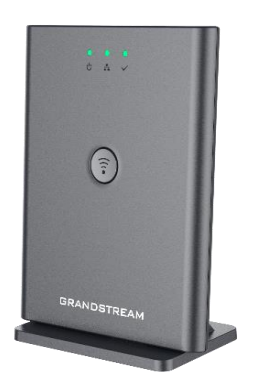

*DP752 DECT VoIP Base Station*

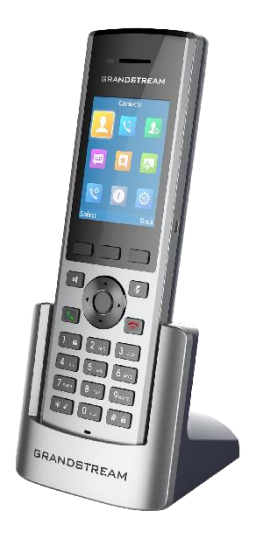

*DP730 DECT Cordless VoIP Phone*

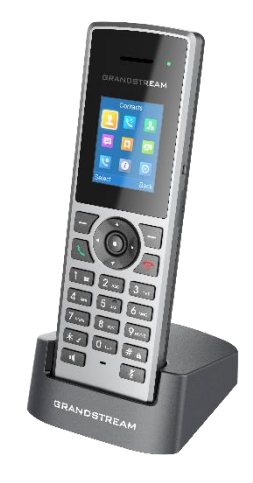

*DP722 DECT Cordless VoIP Phone*

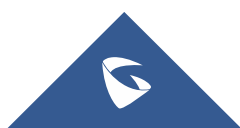

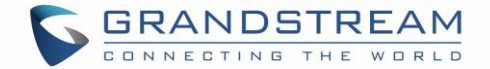

## **COPYRIGHT**

©2018 Grandstream Networks, Inc. [http://www.grandstream.com](http://www.grandstream.com/)

All rights reserved. Information in this document is subject to change without notice. Reproduction or transmittal of the entire or any part, in any form or by any means, electronic or print, for any purpose without the express written permission of Grandstream Networks, Inc. is not permitted.

The latest electronic version of this user manual is available for download here:

#### <http://www.grandstream.com/support>

Grandstream is a registered trademark and Grandstream logo is trademark of Grandstream Networks, Inc. in the United States, Europe and other countries.

## **CAUTION**

Changes or modifications to this product not expressly approved by Grandstream, or operation of this product in any way other than as detailed by this User Manual, could void your manufacturer warranty.

## **WARNING**

Please do not use a different power adaptor with your devices as it may cause damage to the products and void the manufacturer warranty.

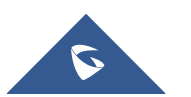

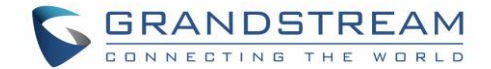

## **GNU GPL INFORMATION**

DP752 firmware contains third-party software licensed under the GNU General Public License (GPL). Grandstream uses software under the specific terms of the GPL. Please see the GNU General Public License (GPL) for the exact terms and conditions of the license.

Grandstream GNU GPL related source code can be downloaded from Grandstream web site from: <http://www.grandstream.com/support/faq/gnu-general-public-license/gnu-gpl-information-download>

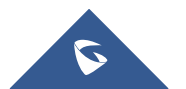

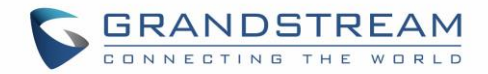

## **Table of Content**

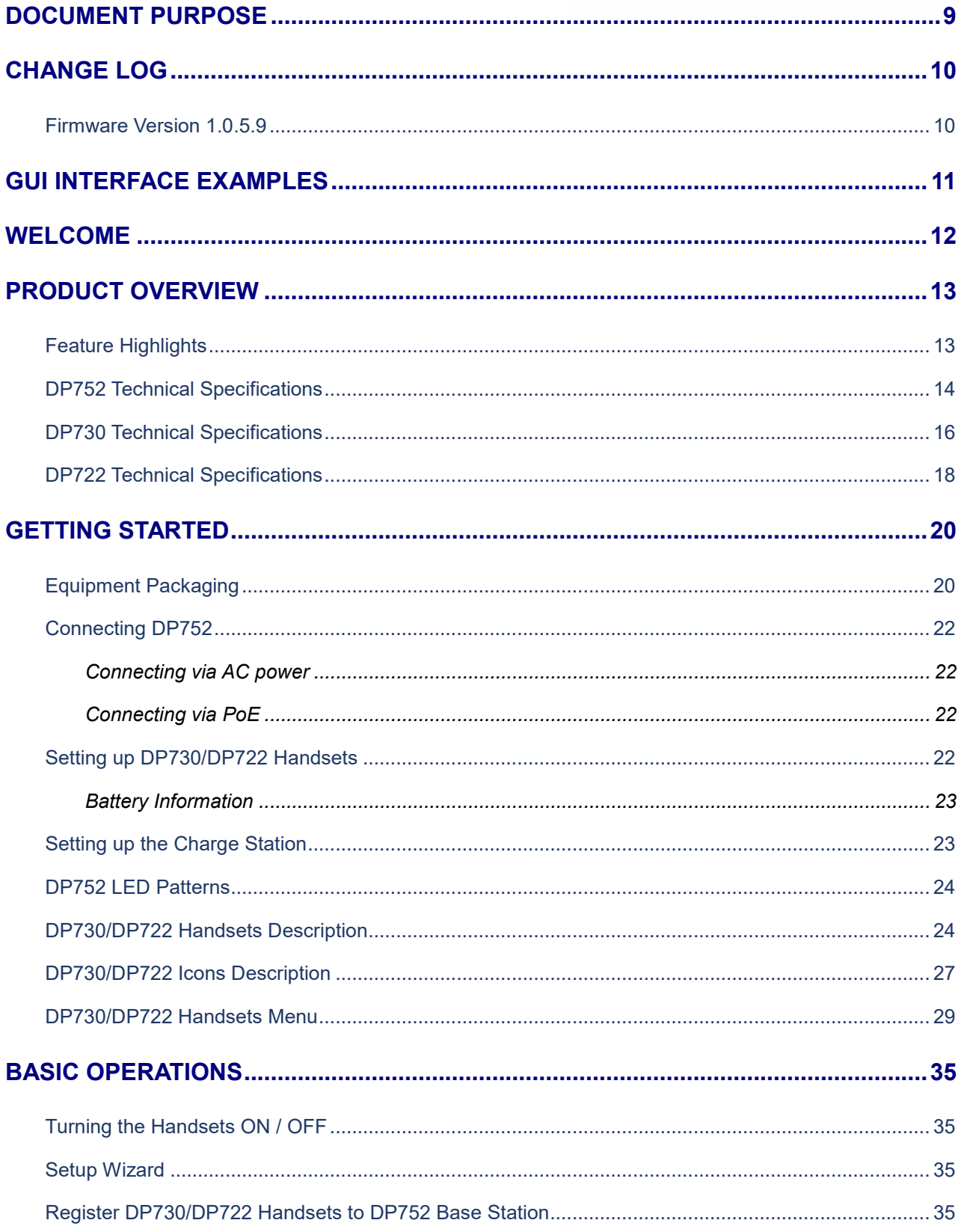

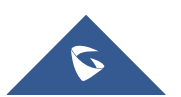

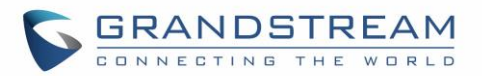

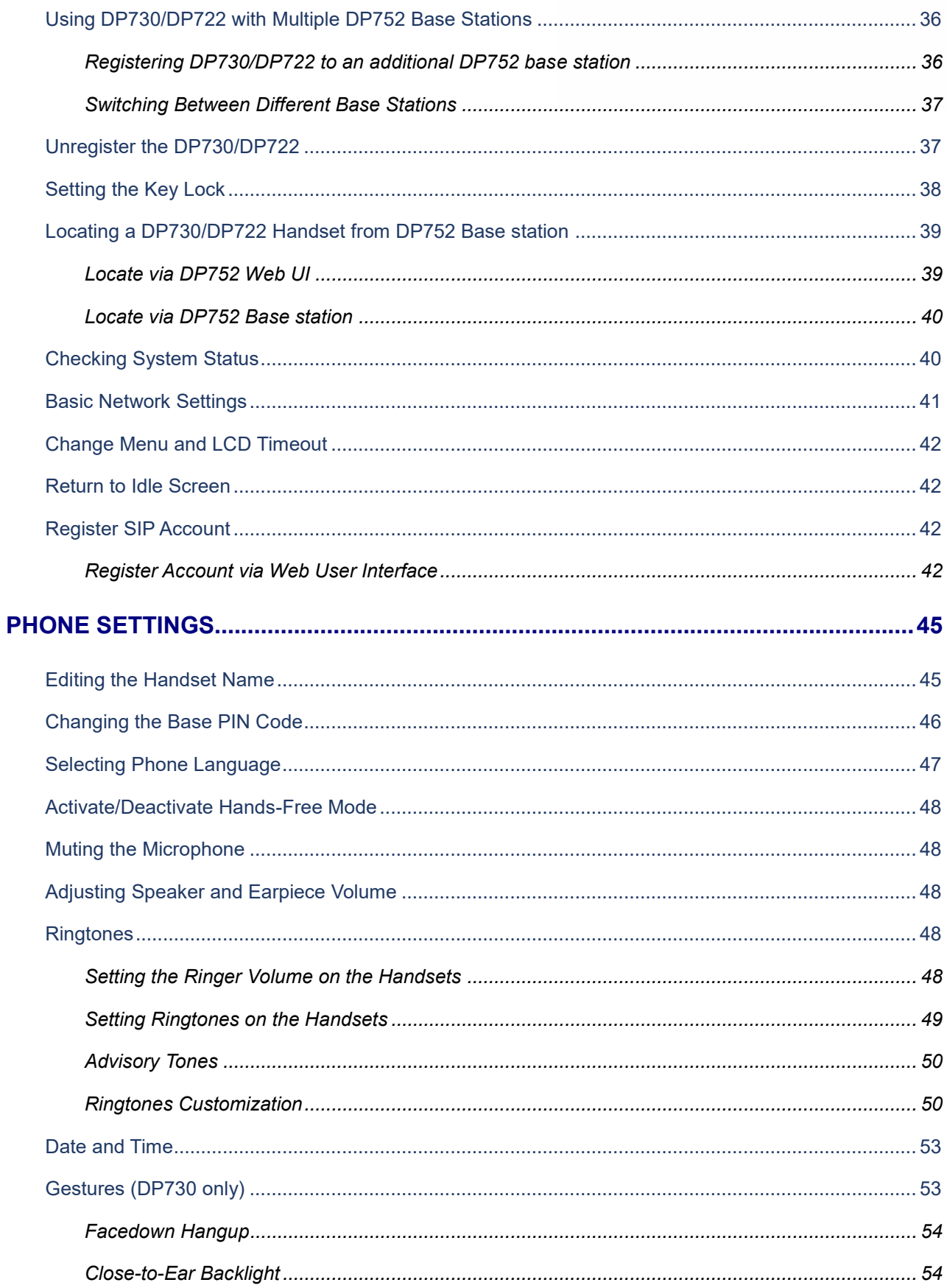

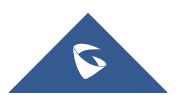

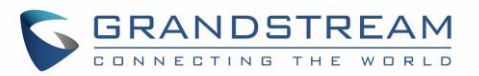

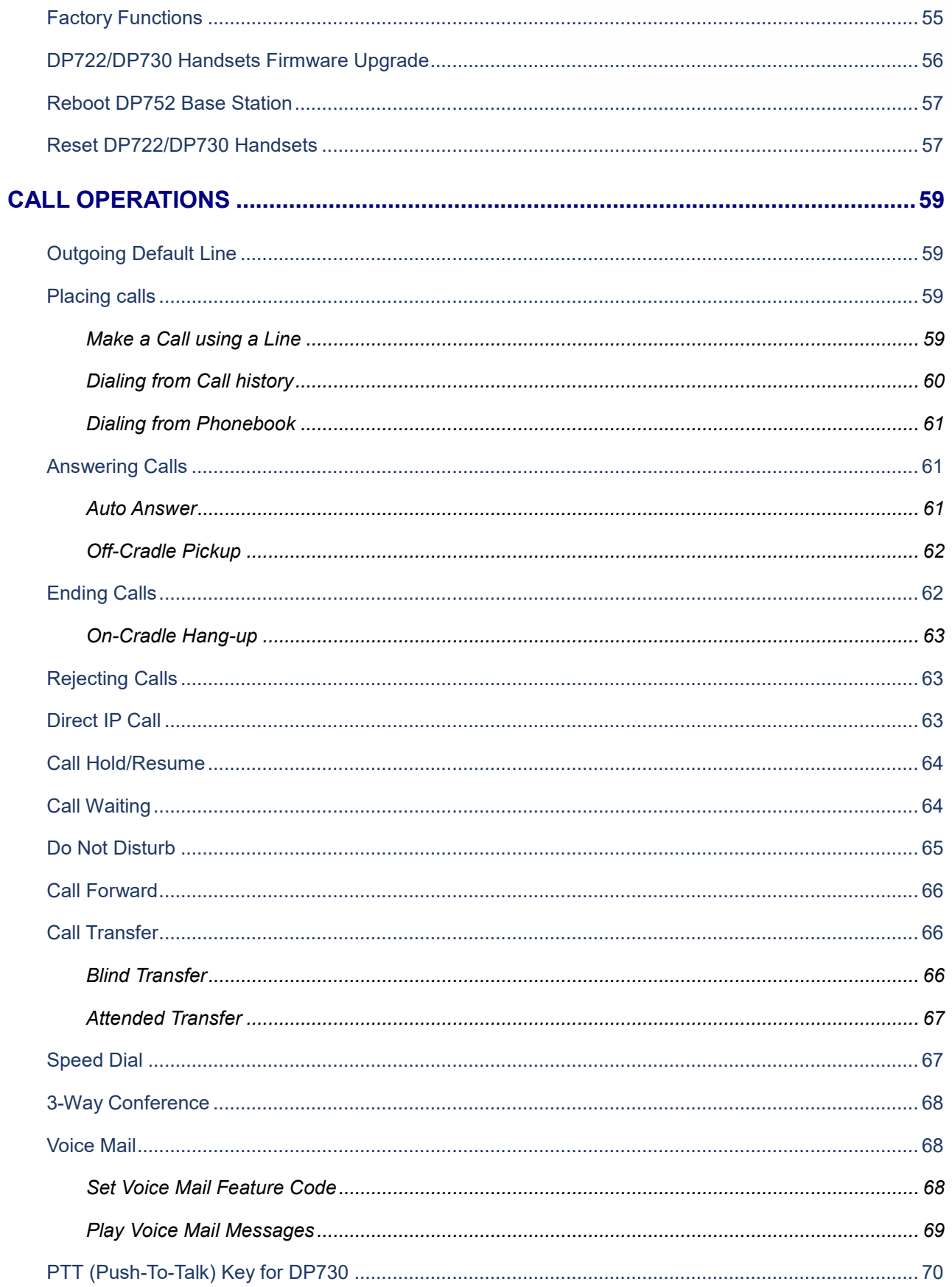

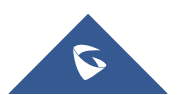

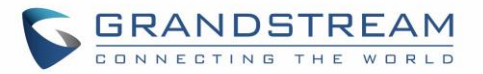

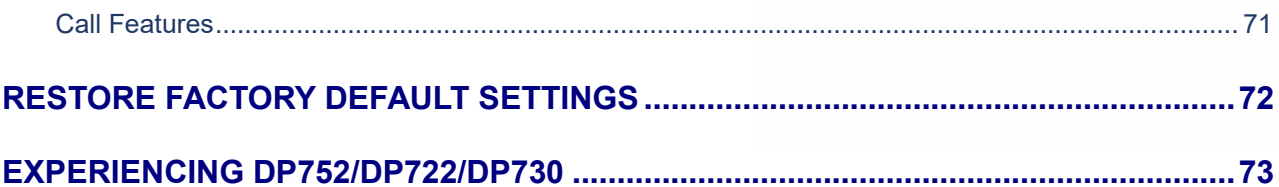

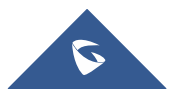

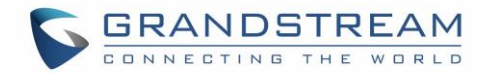

## **Table of Tables**

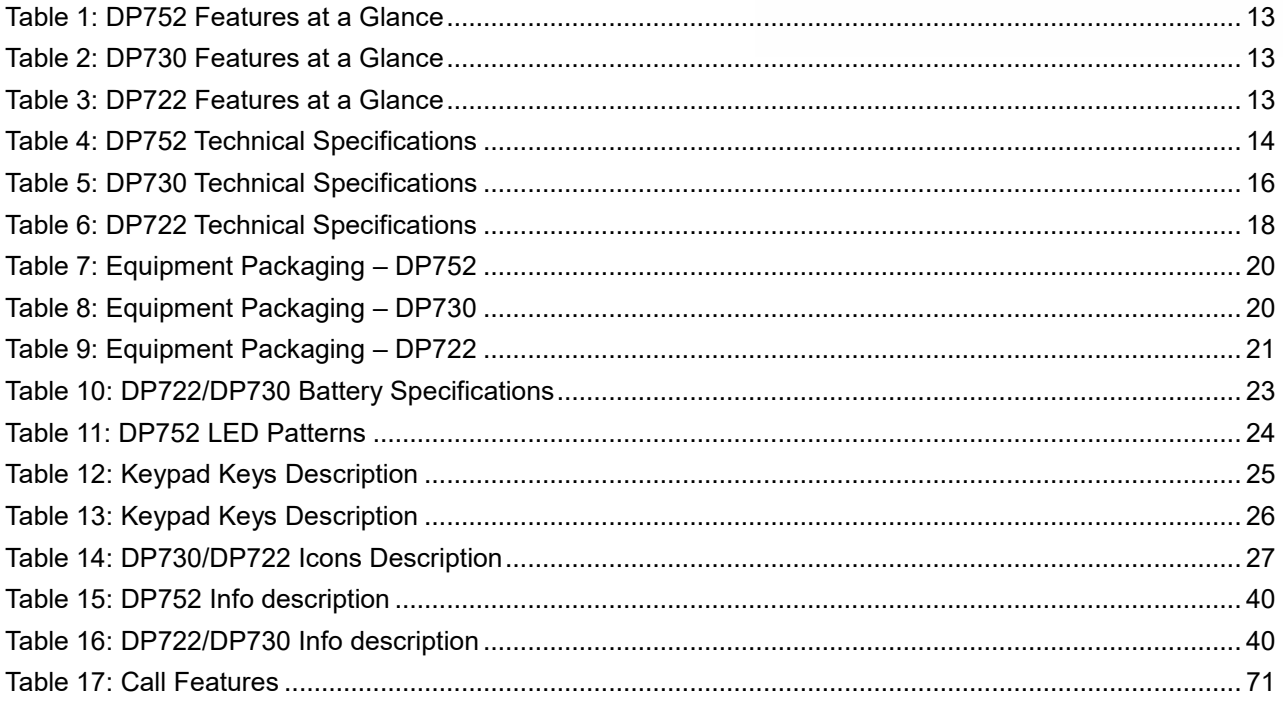

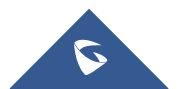

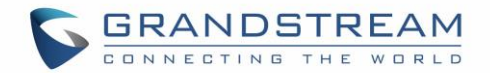

## **Table of Figures**

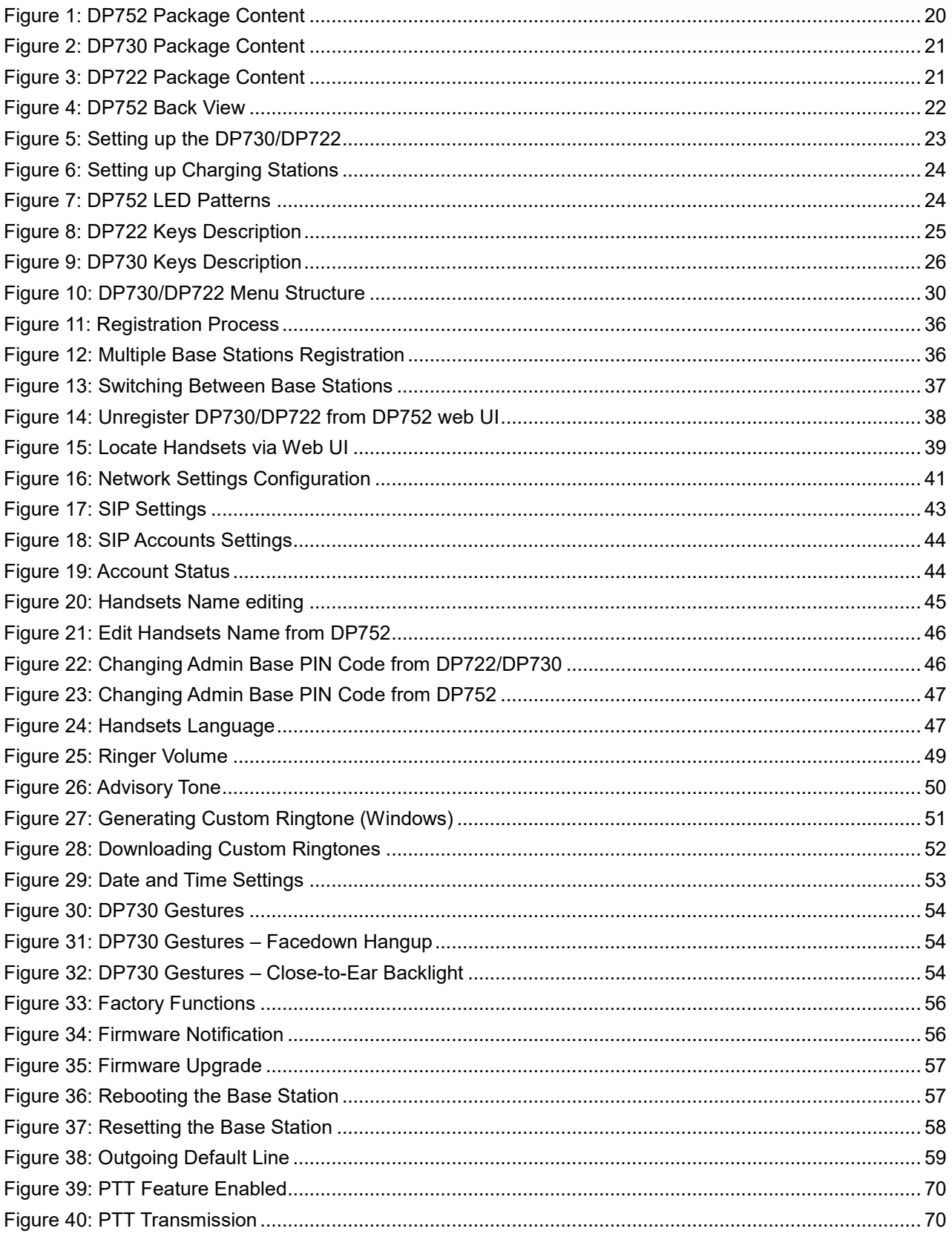

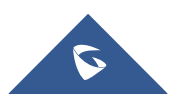

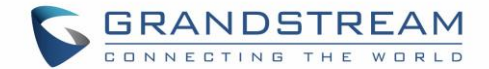

## <span id="page-9-0"></span>**DOCUMENT PURPOSE**

This document describes the basic concept and tasks necessary to use and configure your DP722/DP730 via the LCD menu and also using the DP752 base station. And it covers the handsets installation, basic operations and call features. Please visit <http://www.grandstream.com/support> to download the latest "DP752/DP722/DP730 User Guide".

This guide covers following topics:

- [Product Overview](#page-13-0)
- [Getting Started](#page-20-0)
- [Basic Operations](#page-35-0)
- [Phone settings](#page-45-0)
- [Call Operations](#page-59-0)
- [Restore Factory Default Settings](#page-72-0)

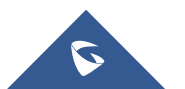

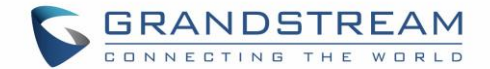

## <span id="page-10-0"></span>**CHANGE LOG**

This section documents significant changes from previous versions of user guide for DP752/DP722/DP730. Only major new features or major document updates are listed here. Minor updates for corrections or editing are not documented here.

### <span id="page-10-1"></span>**Firmware Version 1.0.5.9**

• This is the initial version for DP752/DP730/DP722.

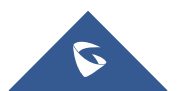

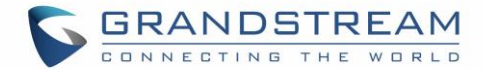

## <span id="page-11-0"></span>**GUI INTERFACE EXAMPLES**

[http://www.grandstream.com/sites/default/files/Resources/DP752\\_web\\_gui.zip](http://www.grandstream.com/sites/default/files/Resources/dp750_web_gui.zip)

- 1. Screenshot of Login Page
- 2. Screenshots of Status Pages
- 3. Screenshots of Profiles Pages
- 4. Screenshots of DECT Pages
- 5. Screenshots of Settings Pages
- 6. Screenshots of Maintenance Pages
- 7. Screenshots of Phonebook Pages

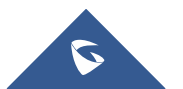

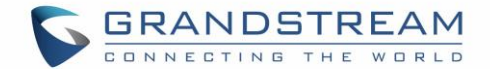

## <span id="page-12-0"></span>**WELCOME**

Thank you for purchasing Grandstream DP752 DECT IP Base Station and DP722/DP730 DECT Handsets.

The DP752 is a powerful DECT VoIP base station that pairs with up to 5 of Grandstream's DP722/DP730 DECT handsets to offer mobility to business and residential users. It supports a range of 300 meters outdoors and 50 meters indoors to give users the freedom to move around their work or home space, delivering efficient flexibility. This DECT VoIP base station supports up to 10 SIP accounts and 5 concurrent calls while also offering 3-way voice conferencing, full HD audio and integrated PoE. A shared SIP account on all handsets will add seamless unified features that gives users the ability to answer all calls regardless of location in realtime. The DP752 supports a variety of auto-provisioning methods and TLS/SRTP/ HTTPS encryption security. When paired with Grandstream's DP722/DP730, the DP752 offers a powerful DECT VoIP base station that allows any business or residential user to create a cordless VoIP solution.

The DP722/DP730 is a DECT cordless VoIP phone that allows users to mobilize their VoIP network throughout any business, warehouse, retail store and residential environment. It is supported by Grandstream's DP752 DECT VoIP base station and delivers a combination of mobility and top-notch telephony performance. Up to five DP722/DP730 handsets are supported on each DP752 while each DP722/DP730 supports a range of up to 300 meters outdoors and 50 meters indoors from the base station. The DP722/DP730 touts a suite of top-notch telephony features including support for up to 10 SIP accounts per handsets, full HD audio, a 3.5mm headset jack, multi-language support, a speakerphone and more. When paired with Grandstream's DP752 DECT Base Station, the DP722/DP730 offers a powerful DECT VoIP handsets that allows any business or residential user to create a cordless VoIP solution.

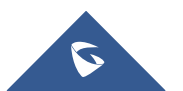

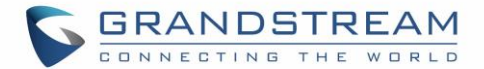

## <span id="page-13-0"></span>**PRODUCT OVERVIEW**

## <span id="page-13-1"></span>**Feature Highlights**

<span id="page-13-2"></span>The following tables contain the major features of the DP752 / DP730 / DP722:

**Table 1: DP752 Features at a Glance**

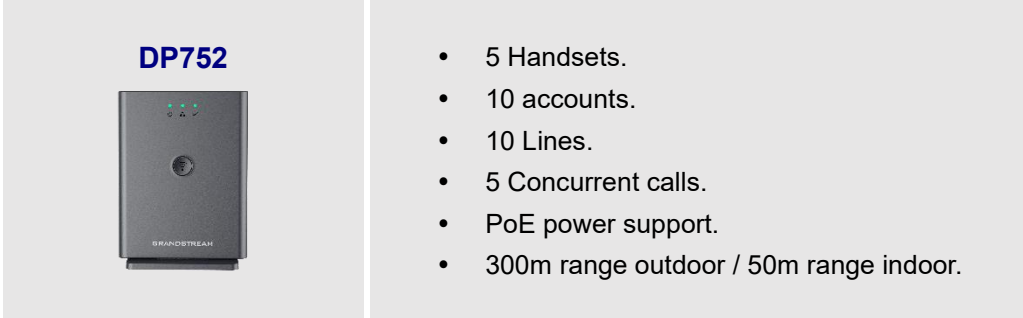

#### **Table 2: DP730 Features at a Glance**

<span id="page-13-3"></span>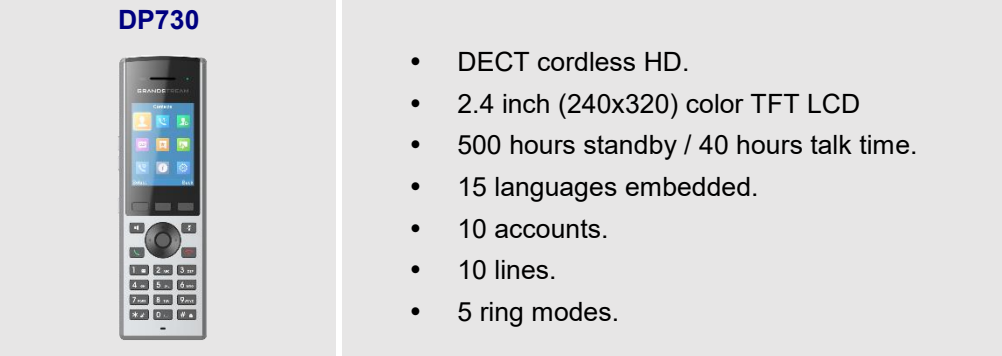

#### **Table 3: DP722 Features at a Glance**

<span id="page-13-4"></span>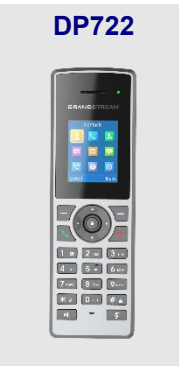

- DECT cordless HD.
- 1.8 inch (128x160) color TFT LCD
- 250 hours standby / 20 hours talk time.
- 15 languages embedded.
- 10 accounts.
- 10 lines.
- 5 ring modes.

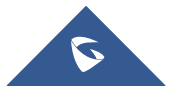

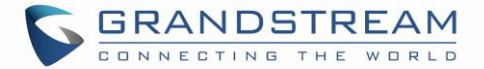

## <span id="page-14-0"></span>**DP752 Technical Specifications**

The following table resumes all the technical specifications including the protocols / standards supported, voice codecs, telephony features, languages and upgrade/provisioning settings for the Base station DP752.

<span id="page-14-1"></span>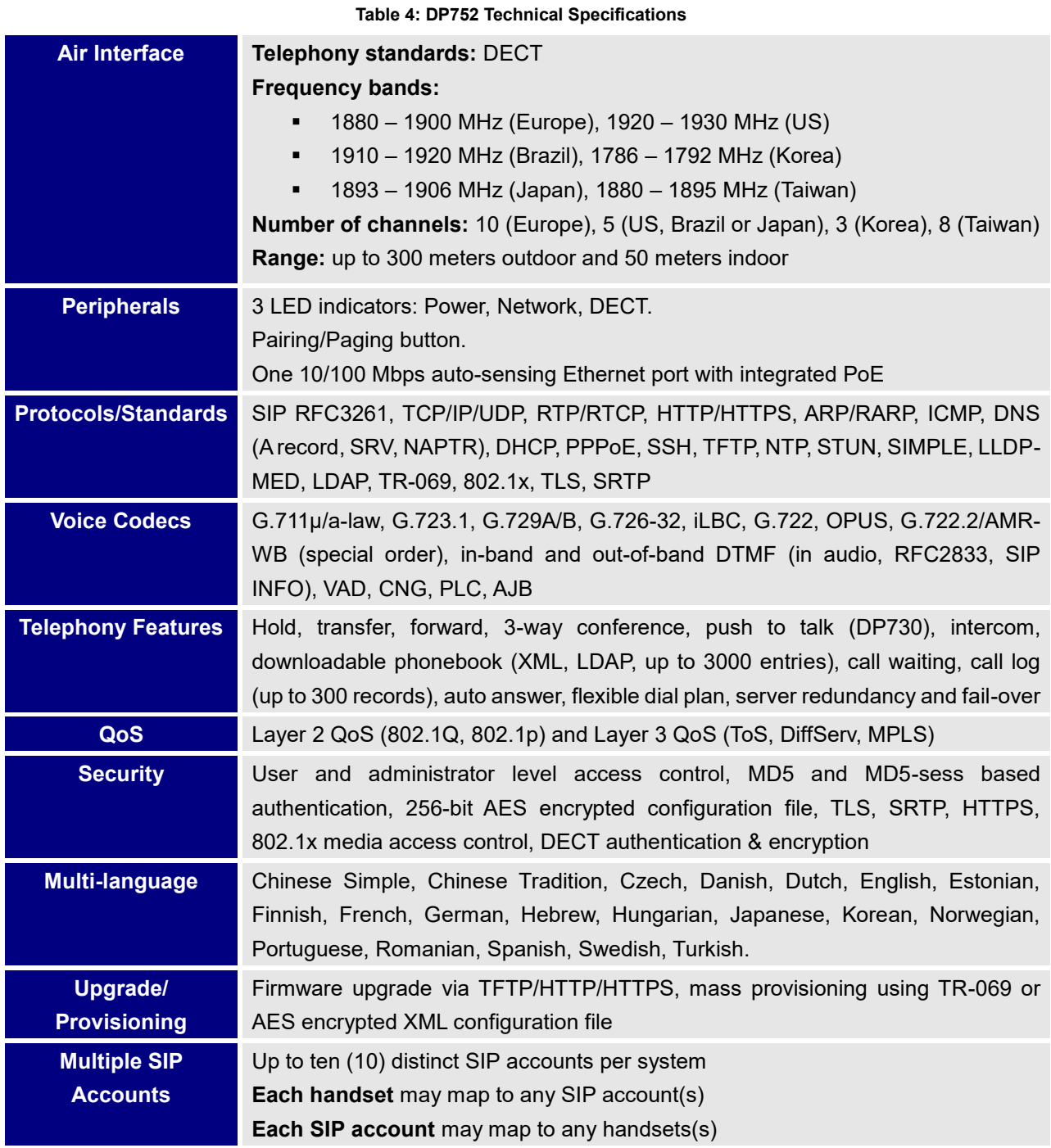

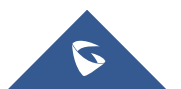

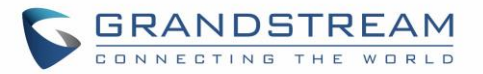

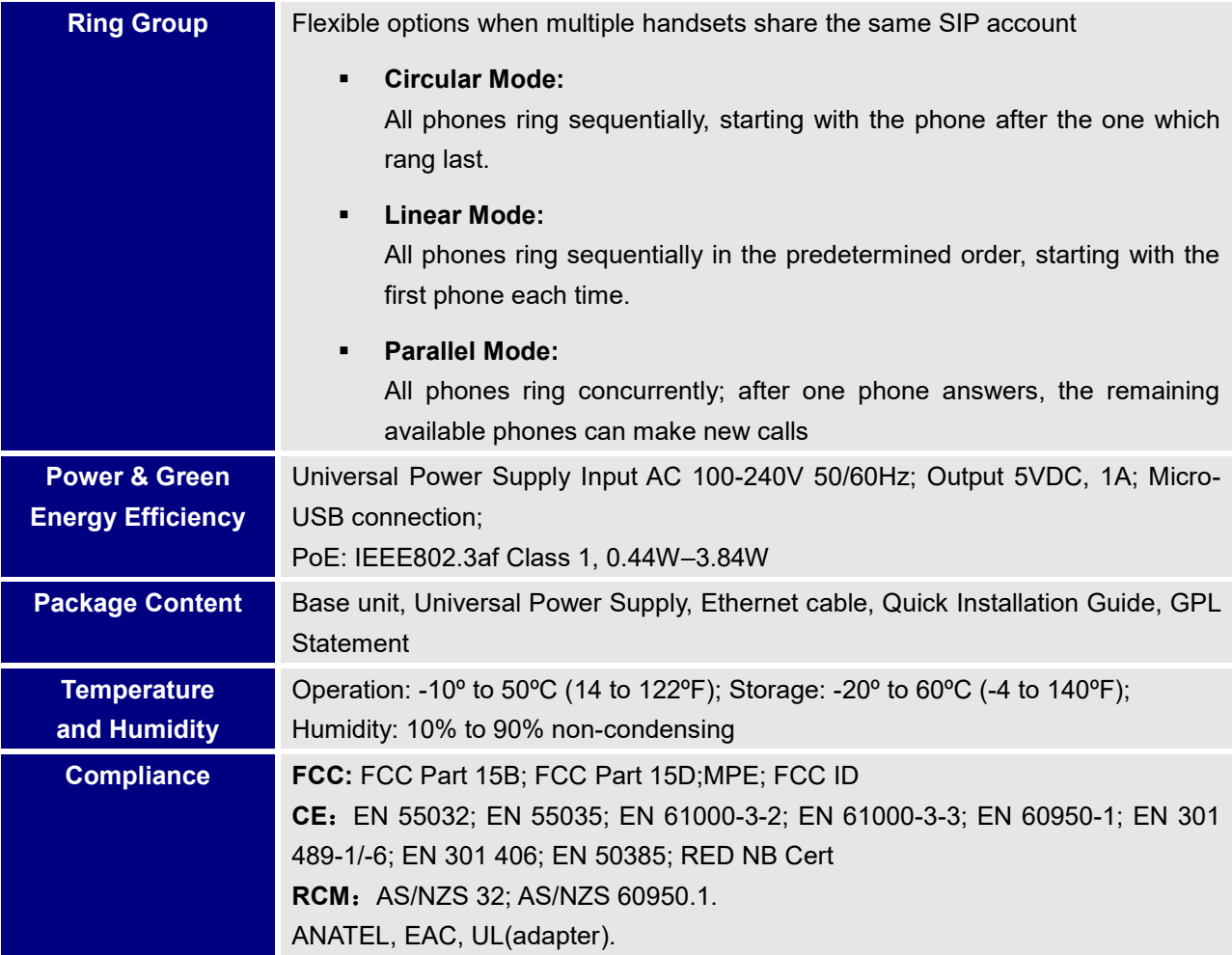

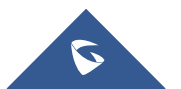

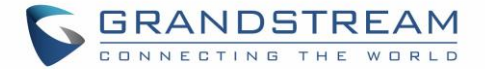

## <span id="page-16-0"></span>**DP730 Technical Specifications**

The following table resumes all the technical specifications including the protocols / standards supported, voice codecs, telephony features, languages and upgrade/provisioning settings for the DP730 handsets.

<span id="page-16-1"></span>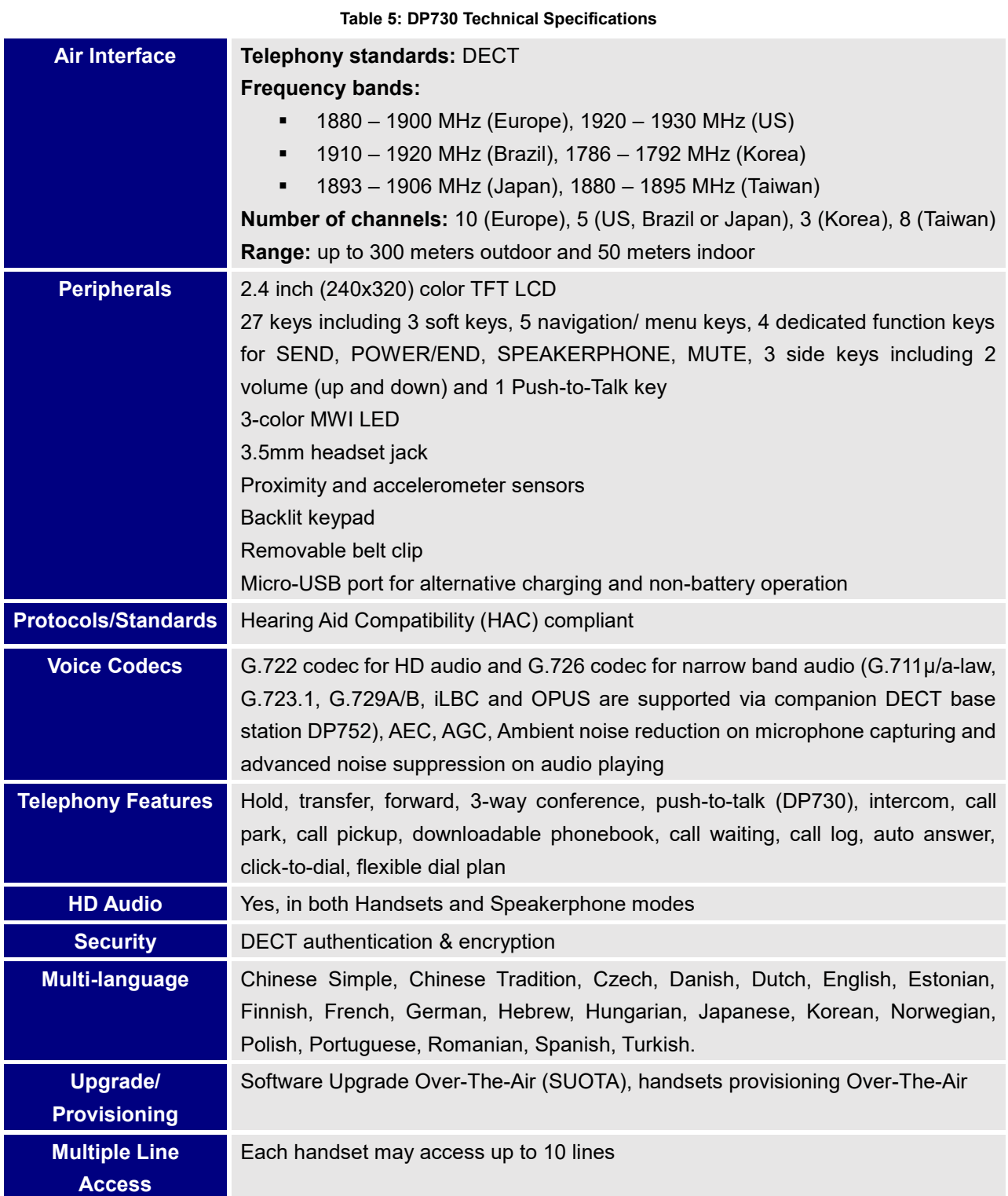

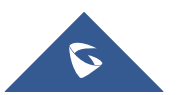

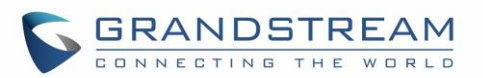

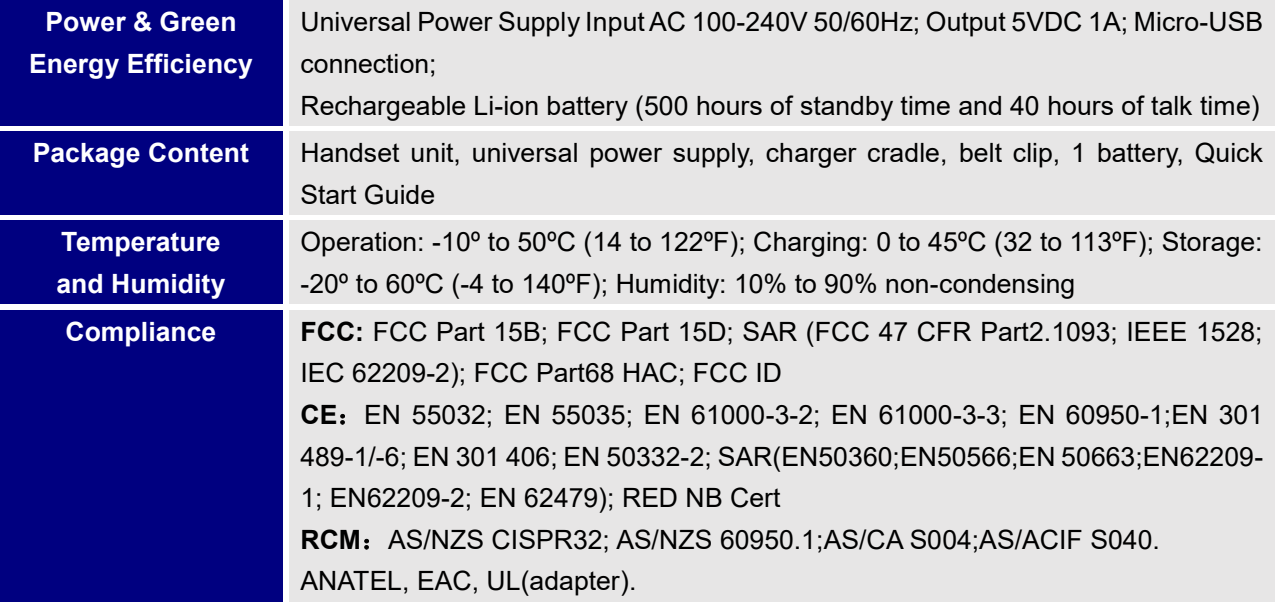

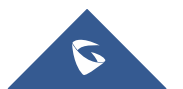

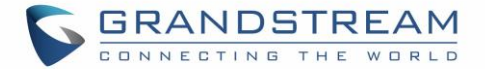

## <span id="page-18-0"></span>**DP722 Technical Specifications**

The following table resumes all the technical specifications including the protocols / standards supported, voice codecs, telephony features, languages and upgrade/provisioning settings for the DP722 handsets.

<span id="page-18-1"></span>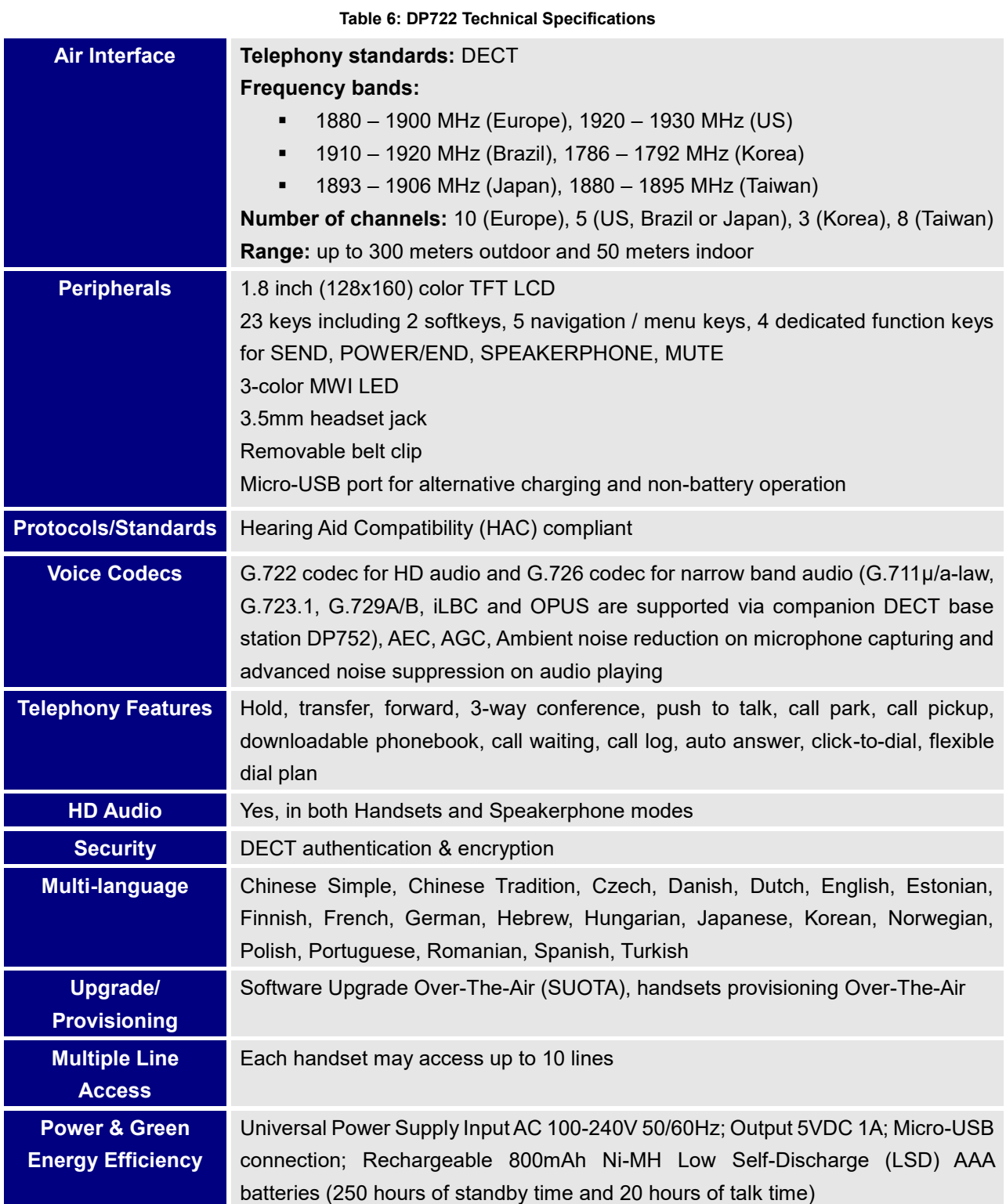

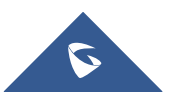

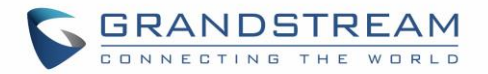

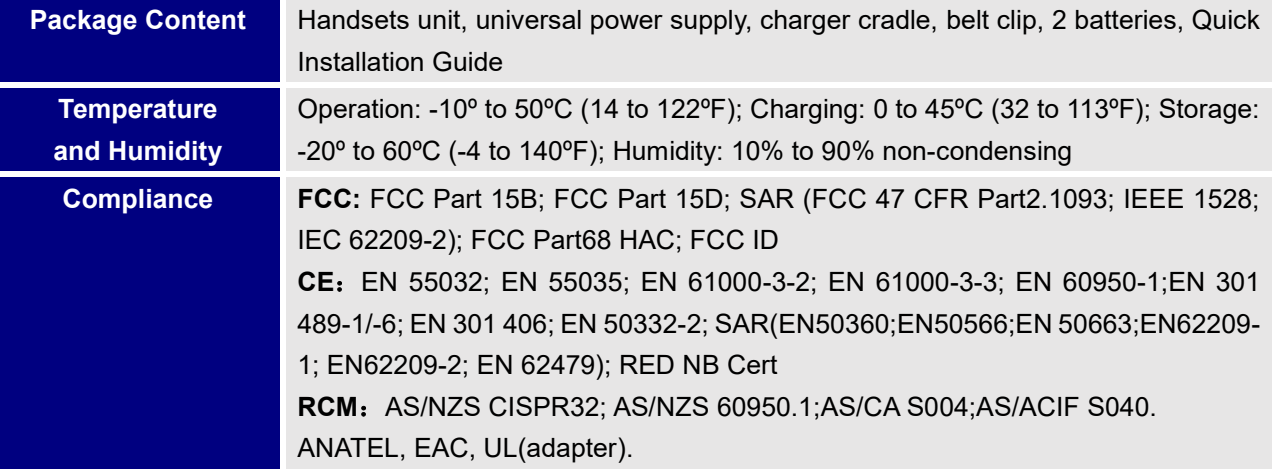

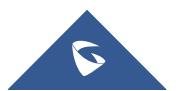

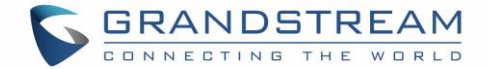

## <span id="page-20-0"></span>**GETTING STARTED**

This chapter provides basic installation instructions including the list of the packaging contents and also information for obtaining best performance with the DP730/DP722 IP DECT phone and its base station DP752.

## <span id="page-20-1"></span>**Equipment Packaging**

<span id="page-20-2"></span>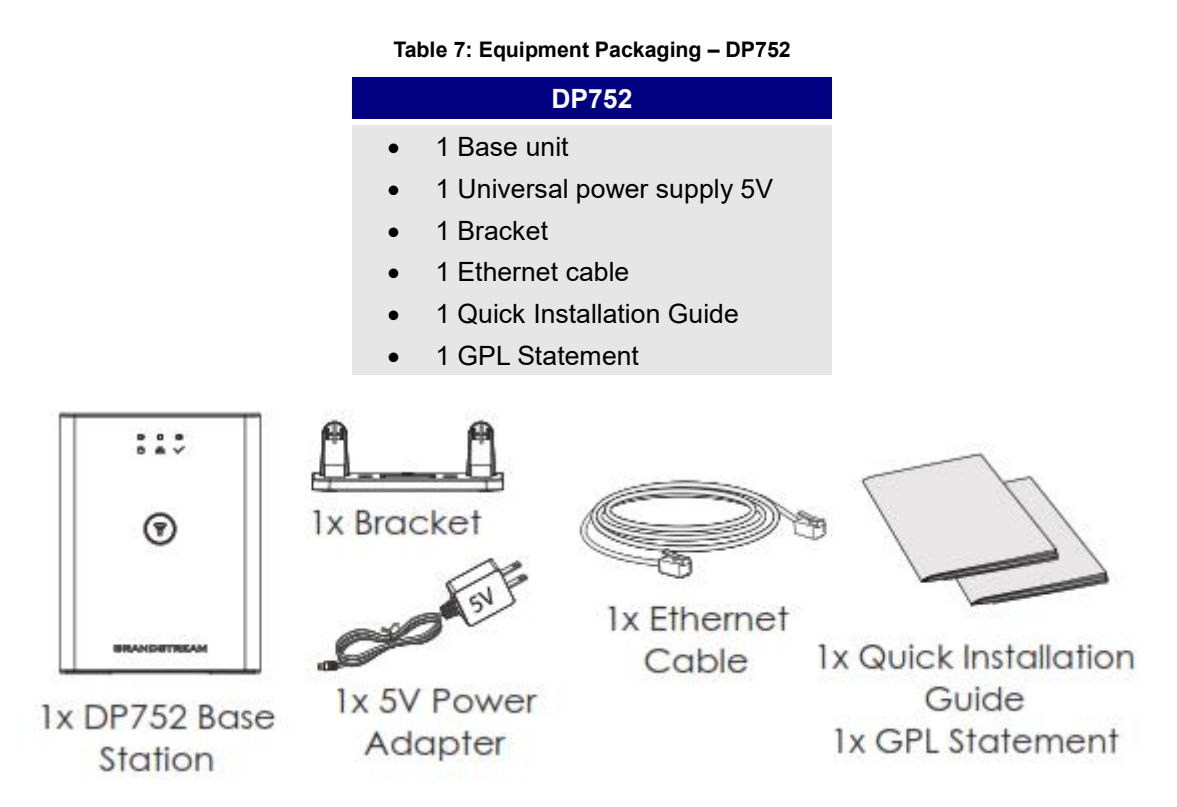

**Figure 1: DP752 Package Content**

**Table 8: Equipment Packaging – DP730**

<span id="page-20-4"></span><span id="page-20-3"></span>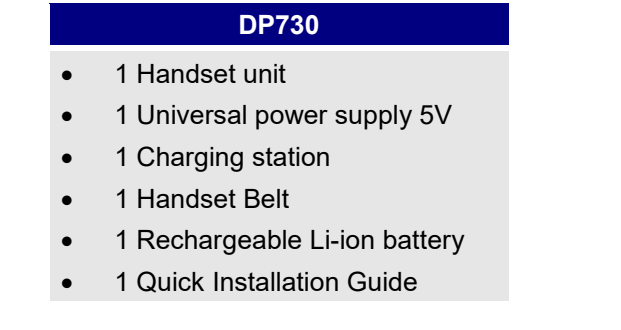

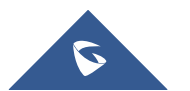

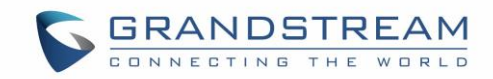

<span id="page-21-1"></span><span id="page-21-0"></span>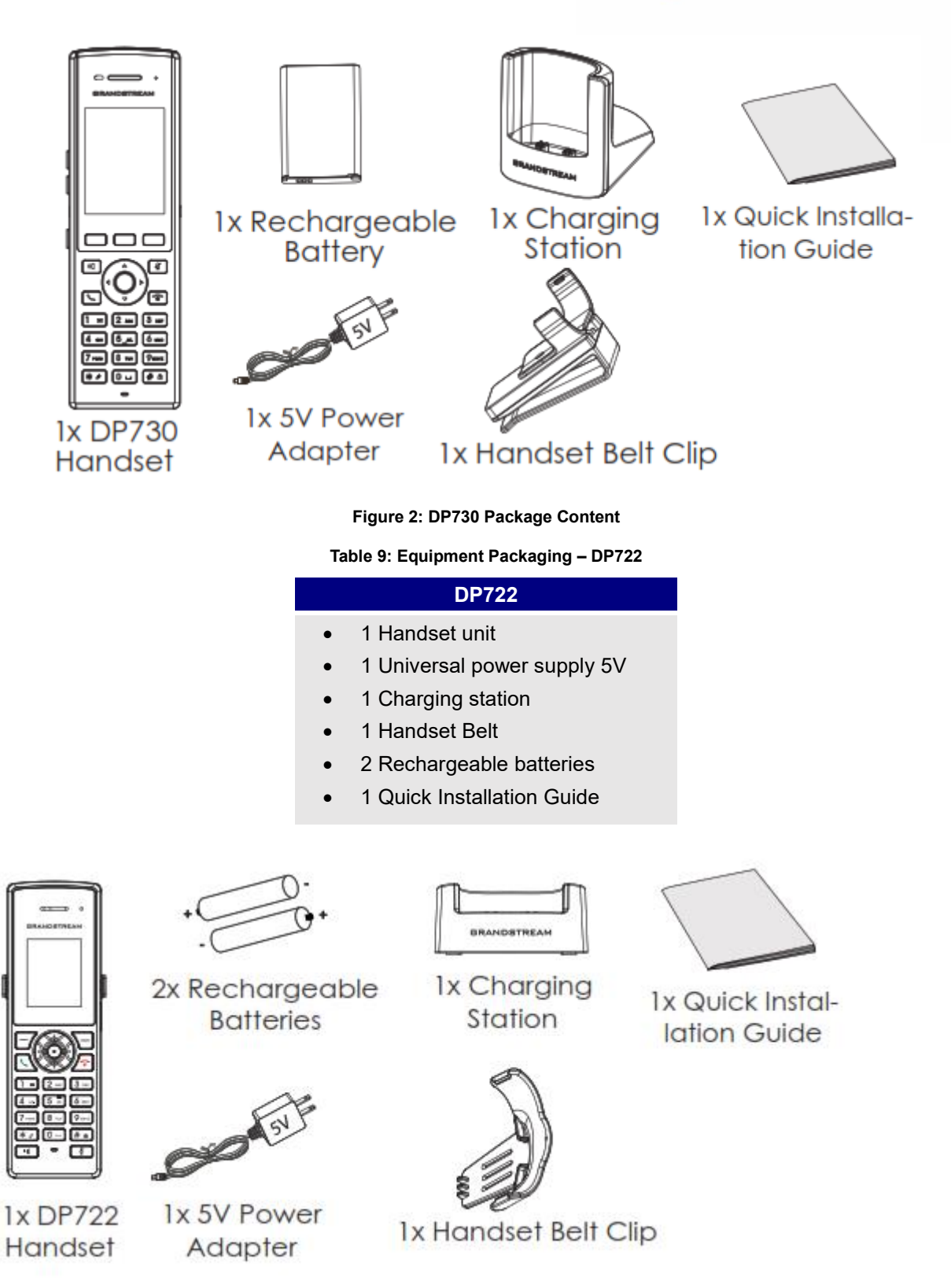

**Figure 3: DP722 Package Content**

<span id="page-21-2"></span>**Note:** Check the package before installation. If you find anything missing, contact your system administrator.

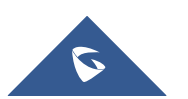

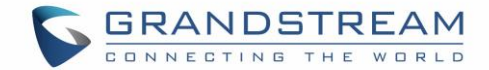

### <span id="page-22-0"></span>**Connecting DP752**

To setup the DP752 Base Station, please follow the steps below:

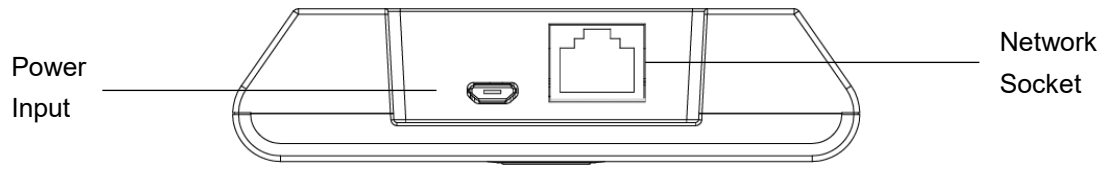

**Figure 4: DP752 Back View**

<span id="page-22-4"></span>You have two options for power and network connection of the base station: AC power or Power over Ethernet (PoE).

**Note:** For better signal range, we recommend to install DP752 with LED side facing toward the usage area. Ceiling mount is recommended for better coverage.

#### <span id="page-22-1"></span>**Connecting via AC power**

1. Connect the micro-USB connector into the related port on the base station and connect the other end of the power adapter into an electrical power outlet.

2. Connect the supplied Ethernet cable between the Internet port on the base station and the Internet port in your network or the switch/hub device port.

#### <span id="page-22-2"></span>**Connecting via PoE**

To connect the base station using PoE, you need to connect the Ethernet cable provided (or 3rd party network cable) between the Network Socket on the base station to Ethernet port of your PoE switch/hub.

### <span id="page-22-3"></span>**Setting up DP730/DP722 Handsets**

Please follow below steps to insert batteries into the Handsets:

- Open the battery compartment cover.
- **For DP730:** Inset Li-ion battery with the electrodes in the bottom left corner.
- **For DP722:** Insert AAA batteries with correct polarity (+ / -).
- Close the battery compartment cover.

**Note:** Please charge the batteries fully before using the Handsets for the first time

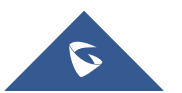

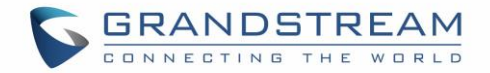

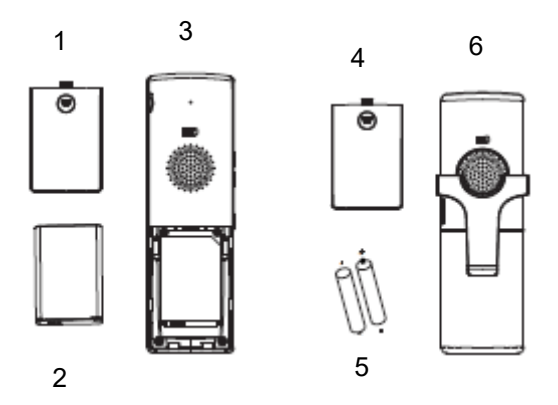

- 1. Battery compartment cover of DP730
- 2. Battery
- 3. Rear of DP730
- 4. Battery compartment cover of DP722
- 5. AAA Batteries
- 6. Rear of handset

**Figure 5: Setting up the DP730/DP722**

#### <span id="page-23-3"></span><span id="page-23-0"></span>**Battery Information**

#### **Table 10: DP722/DP730 Battery Specifications**

<span id="page-23-2"></span>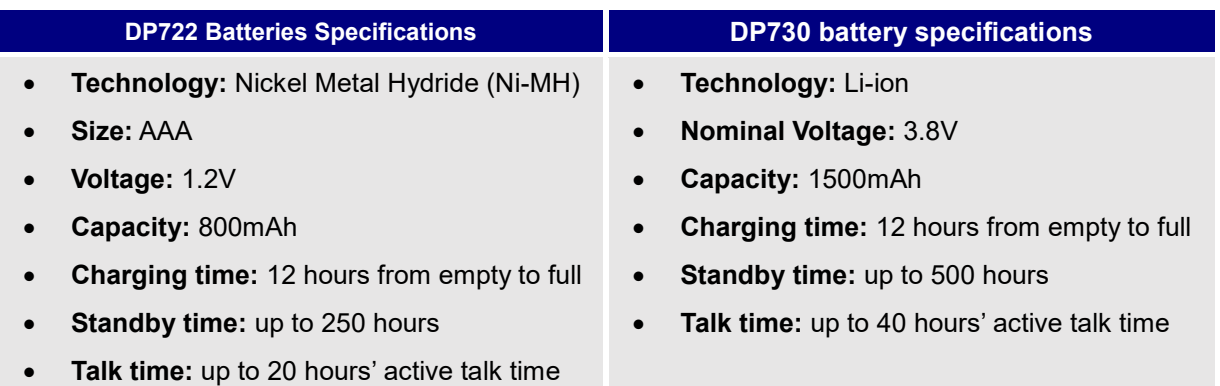

In order to get the best performance of your DP730/DP722 Handsets, we recommend using original batteries provided in the package or batteries compliant with above specifications.

The specifications may differ depending on the age and capacity of the batteries used.

**Important Note:** Be careful when inserting the batteries into your handset to avoid any risk of short-circuit, which lead to damage your batteries and/or the handset itself. Do not use damaged batteries which can increase the risk of serious harm.

### <span id="page-23-1"></span>**Setting up the Charge Station**

Please refer to the following steps for setting up the charge station and charging the Handsets:

- 1. Connect the DC plug on the power adapter to the micro-USB connector on the charge station.
- 2. Connect the other end of the power adapter into an electrical power outlet.
- 3. After setting up the Handsets and the charge station, place the Handsets in the charge station.

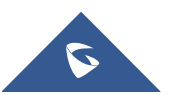

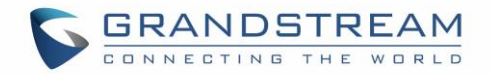

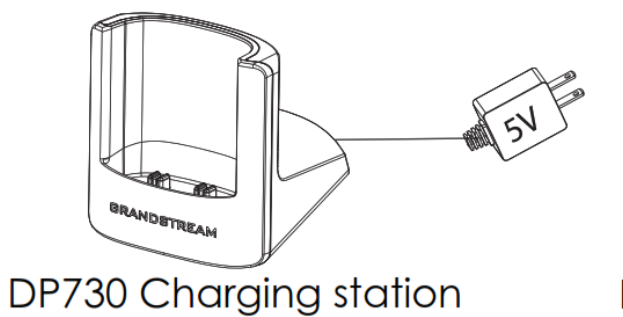

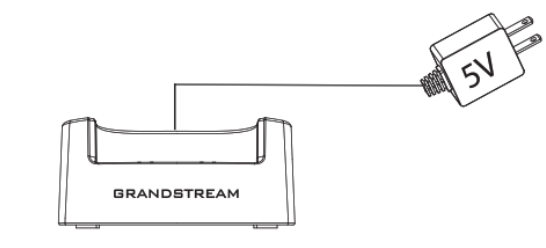

## DP722 Charging station

**Figure 6: Setting up Charging Stations**

### <span id="page-24-3"></span><span id="page-24-0"></span>**DP752 LED Patterns**

The DP752 has 5 LED lights on it. Please refer to the following table for the meaning of each light.

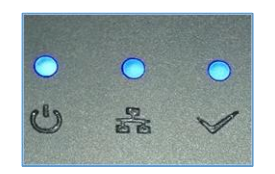

**Figure 7: DP752 LED Patterns**

**Table 11: DP752 LED Patterns**

<span id="page-24-4"></span><span id="page-24-2"></span>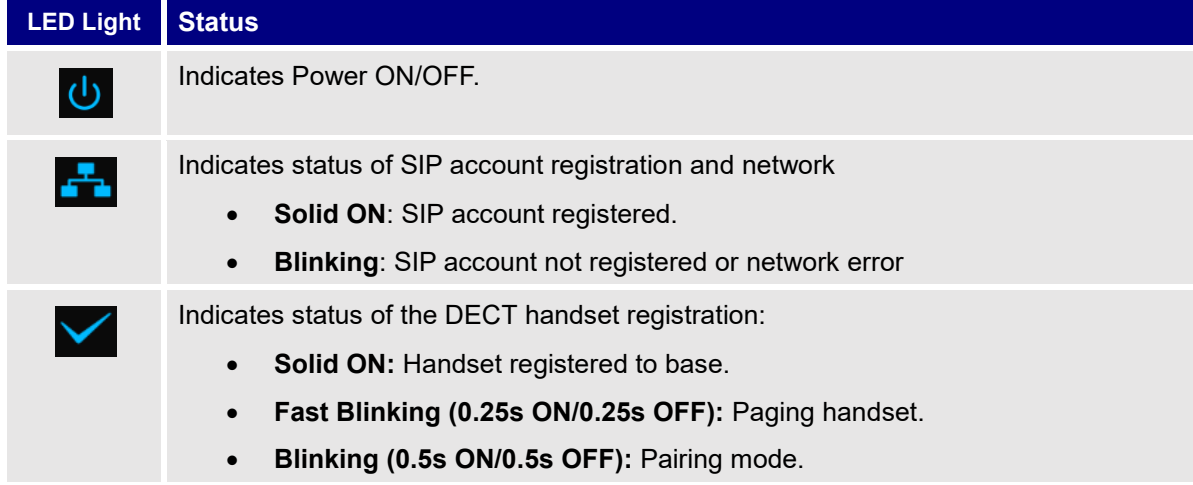

## <span id="page-24-1"></span>**DP730/DP722 Handsets Description**

The LCD screen and the Keypad are the main hardware components of the DP730/DP722.

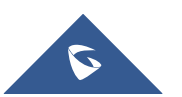

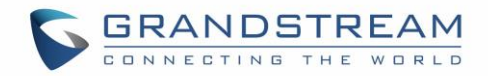

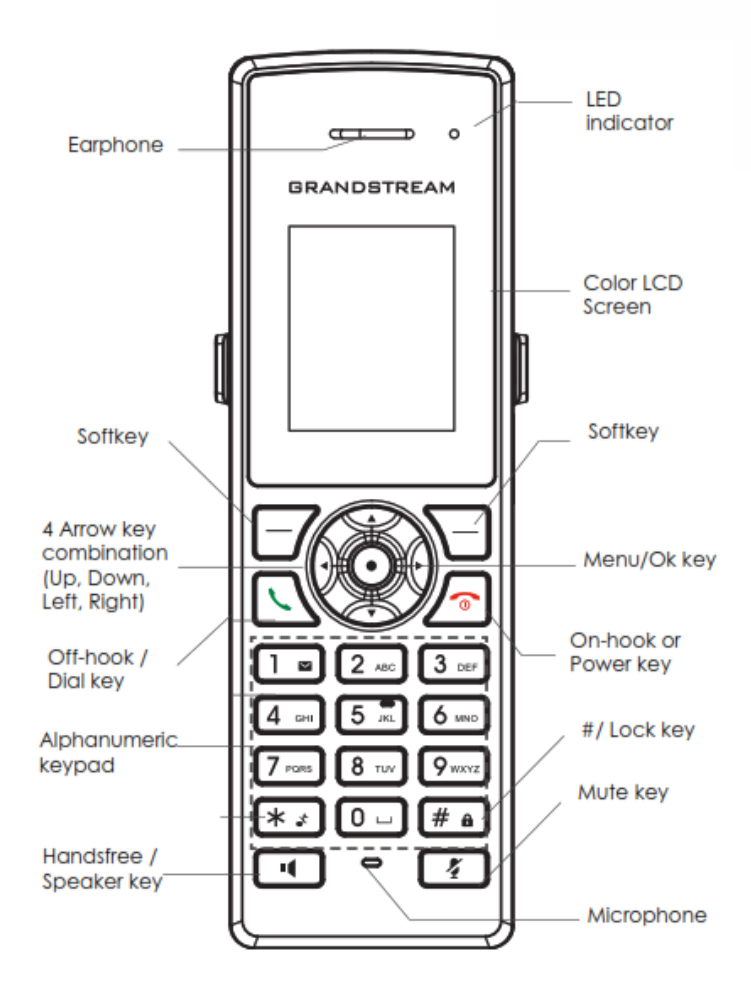

<span id="page-25-1"></span>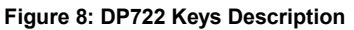

#### **Table 12: Keypad Keys Description**

<span id="page-25-0"></span>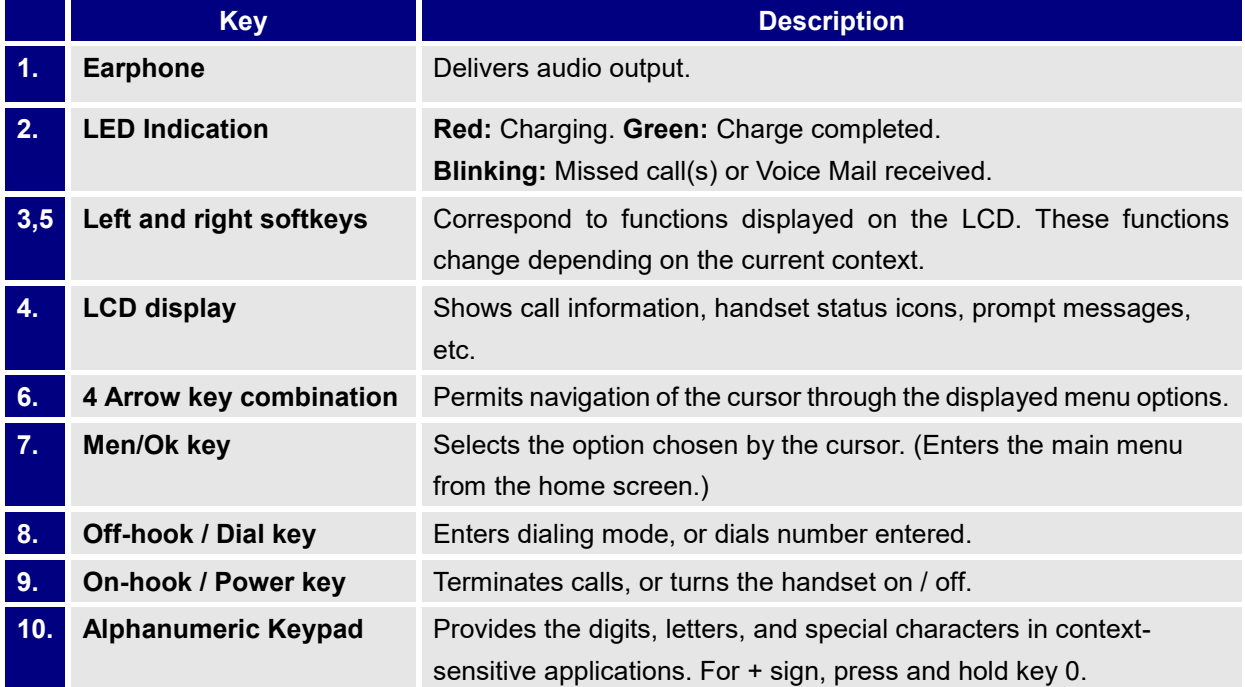

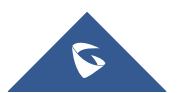

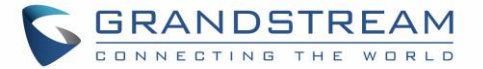

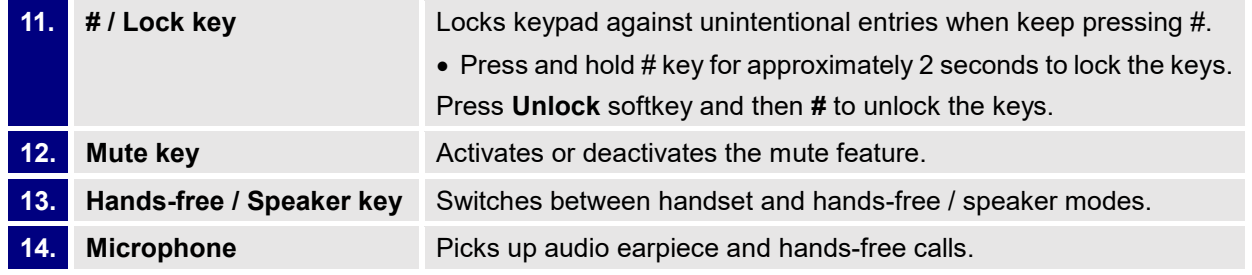

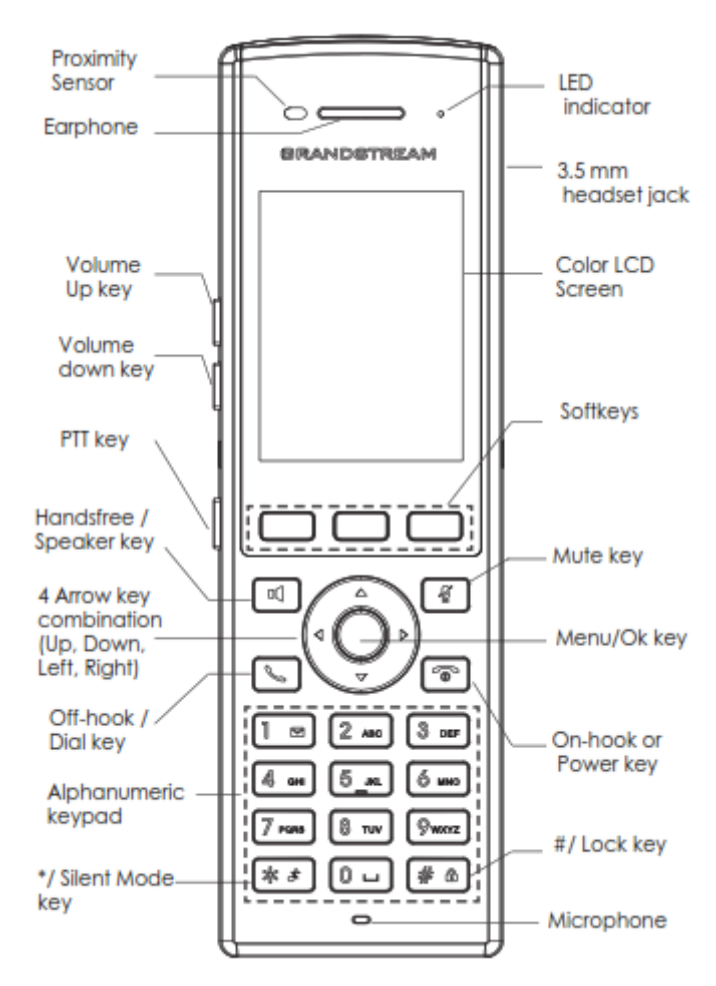

#### <span id="page-26-1"></span> **Figure 9: DP730 Keys Description**

#### **Table 13: Keypad Keys Description**

<span id="page-26-0"></span>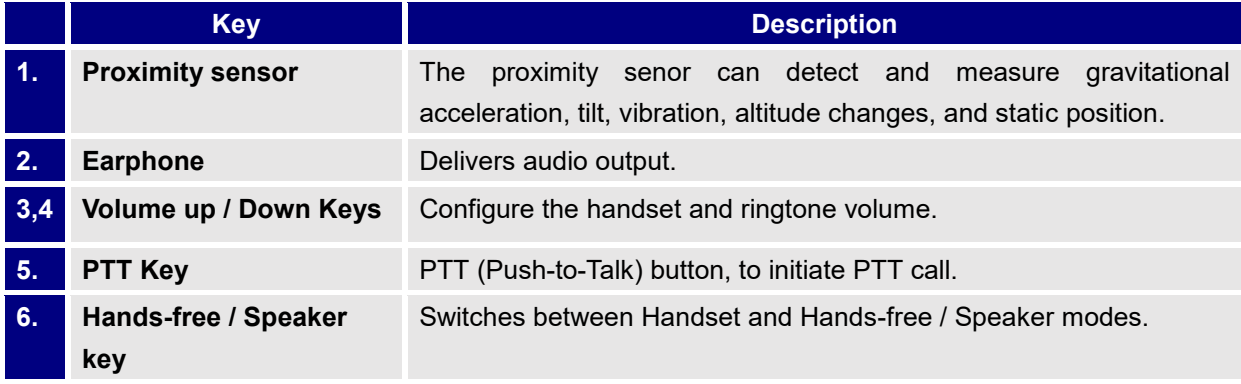

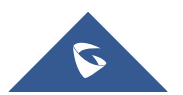

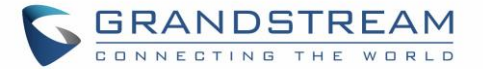

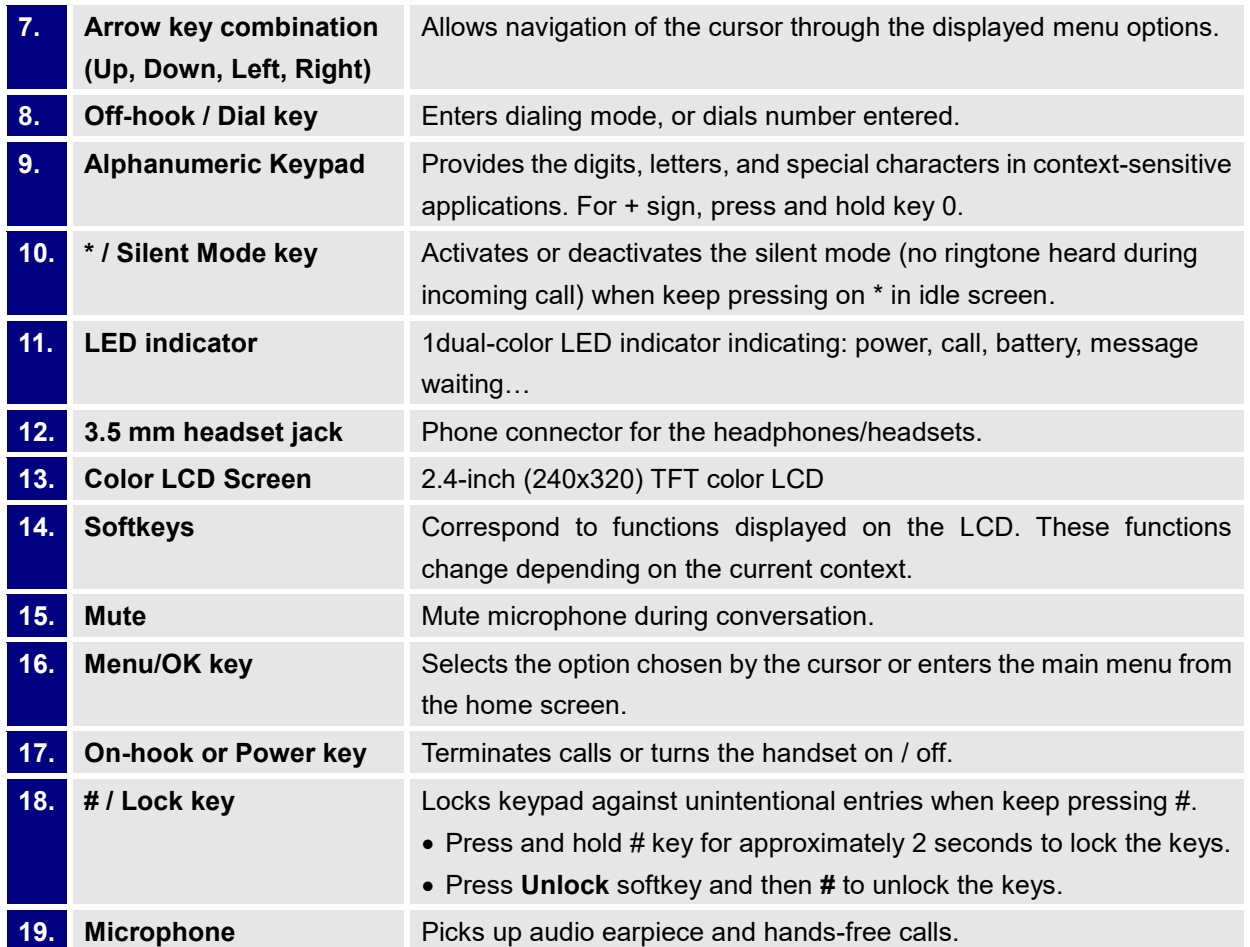

### <span id="page-27-0"></span>**DP730/DP722 Icons Description**

<span id="page-27-1"></span>The following table contains description of each icon that might be displayed on the LCD screen of the DP730/DP722 Handsets.

#### **Table 14: DP730/DP722 Icons Description**

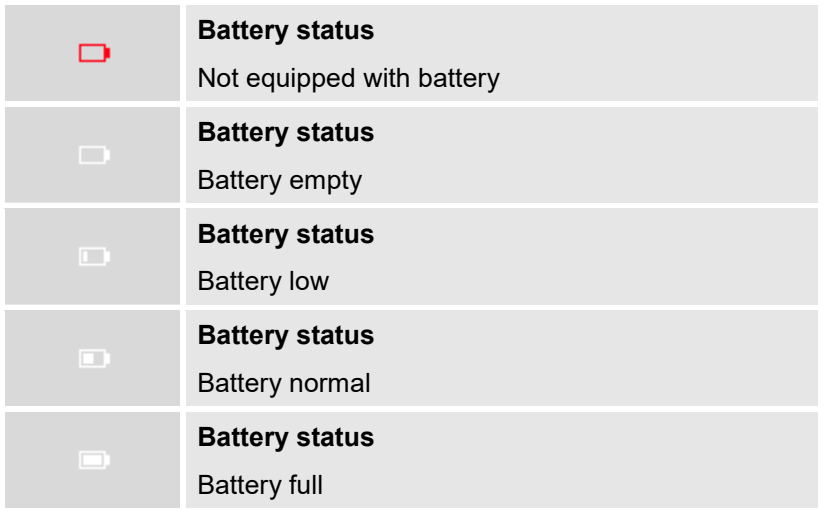

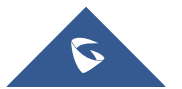

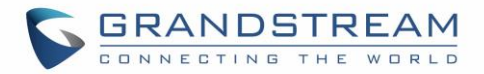

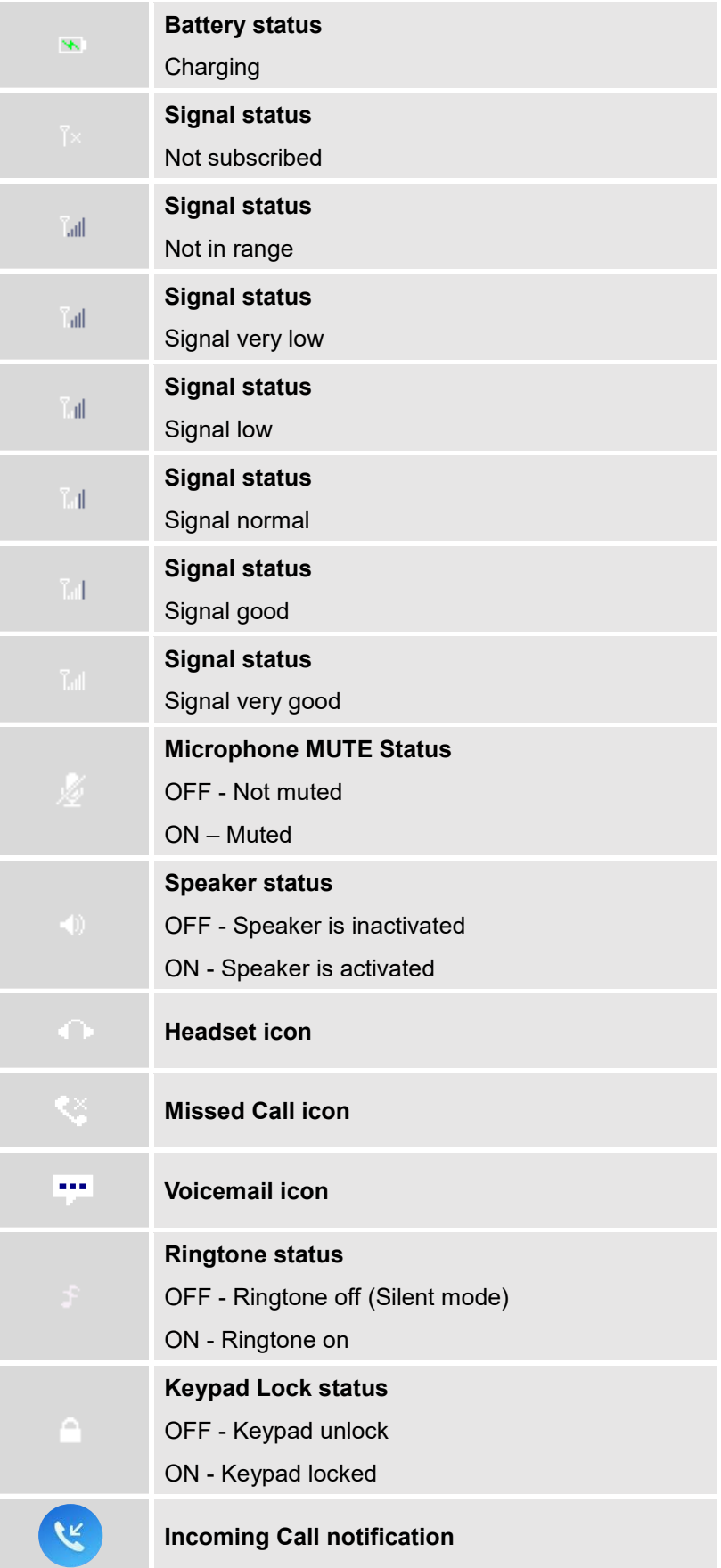

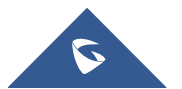

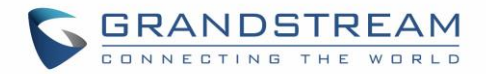

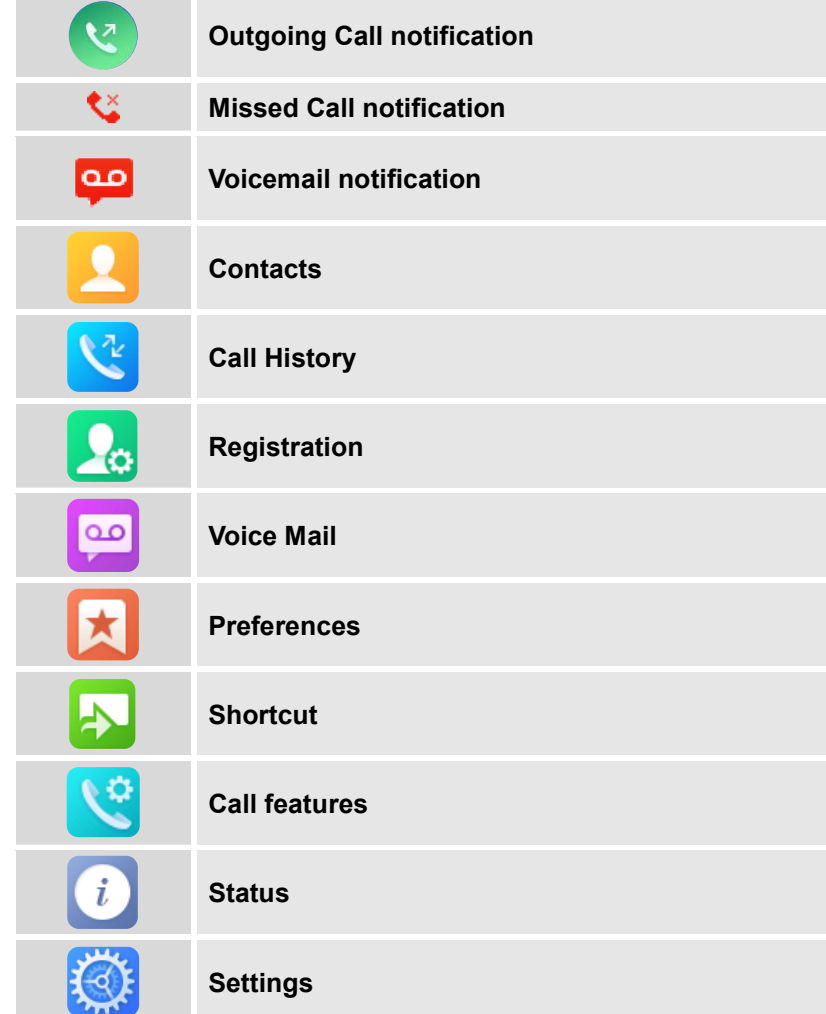

## <span id="page-29-0"></span>**DP730/DP722 Handsets Menu**

The Handsets has an easy-to-use menu structure. Every menu opens a list of options. To open the main menu, press "Menu" (left softkey) when the Handsets is on and in standby mode. Press Arrow keys to navigate to the menu option you require. Then press "Select" (left softkey) or **OK/Selection key** to access further options or confirm the setting displayed. To go to the previous menu item, press "Back" (right softkey). You can press **Power** key at any time to cancel and return to standby mode. If you do not press any key, the Handsets automatically reverts to standby mode after 20 seconds.

**Note:** Users can navigate by through handset menu by pressing menu number when displayed.

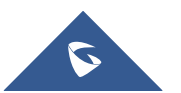

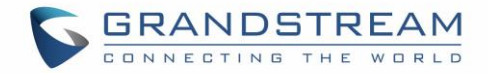

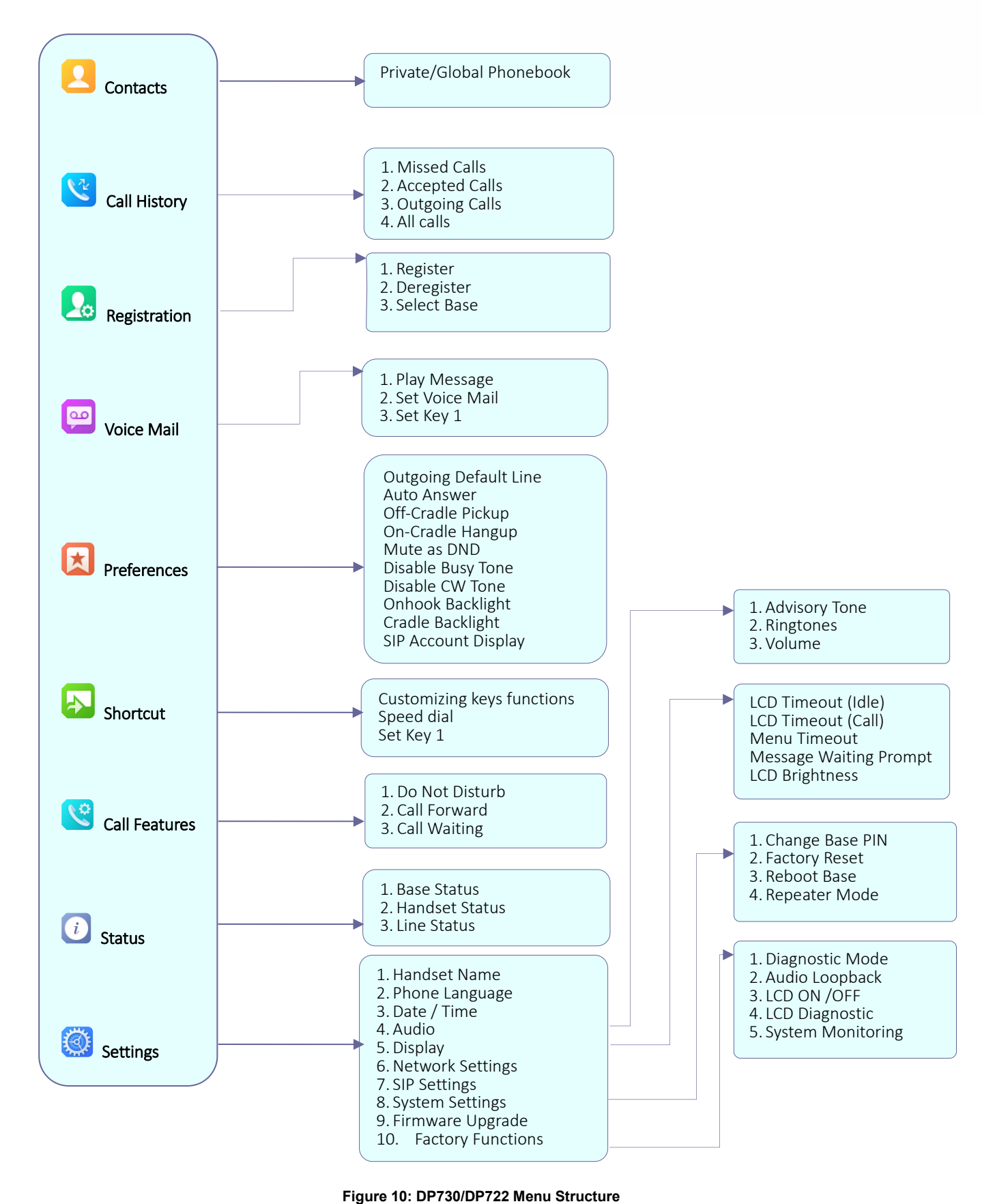

<span id="page-30-0"></span>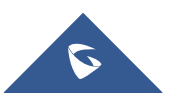

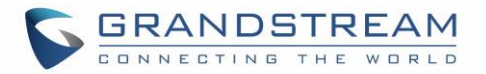

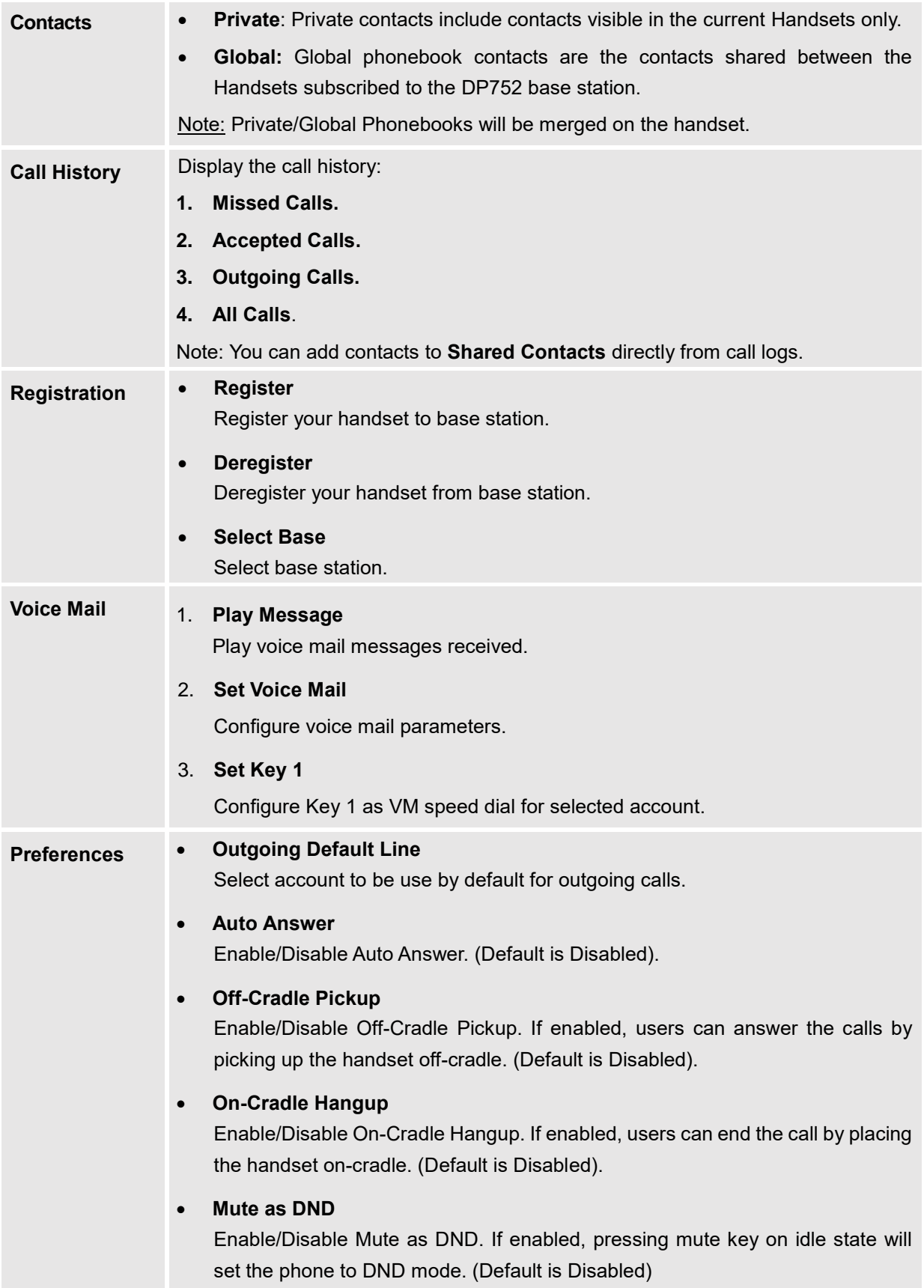

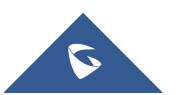

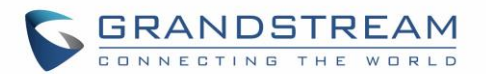

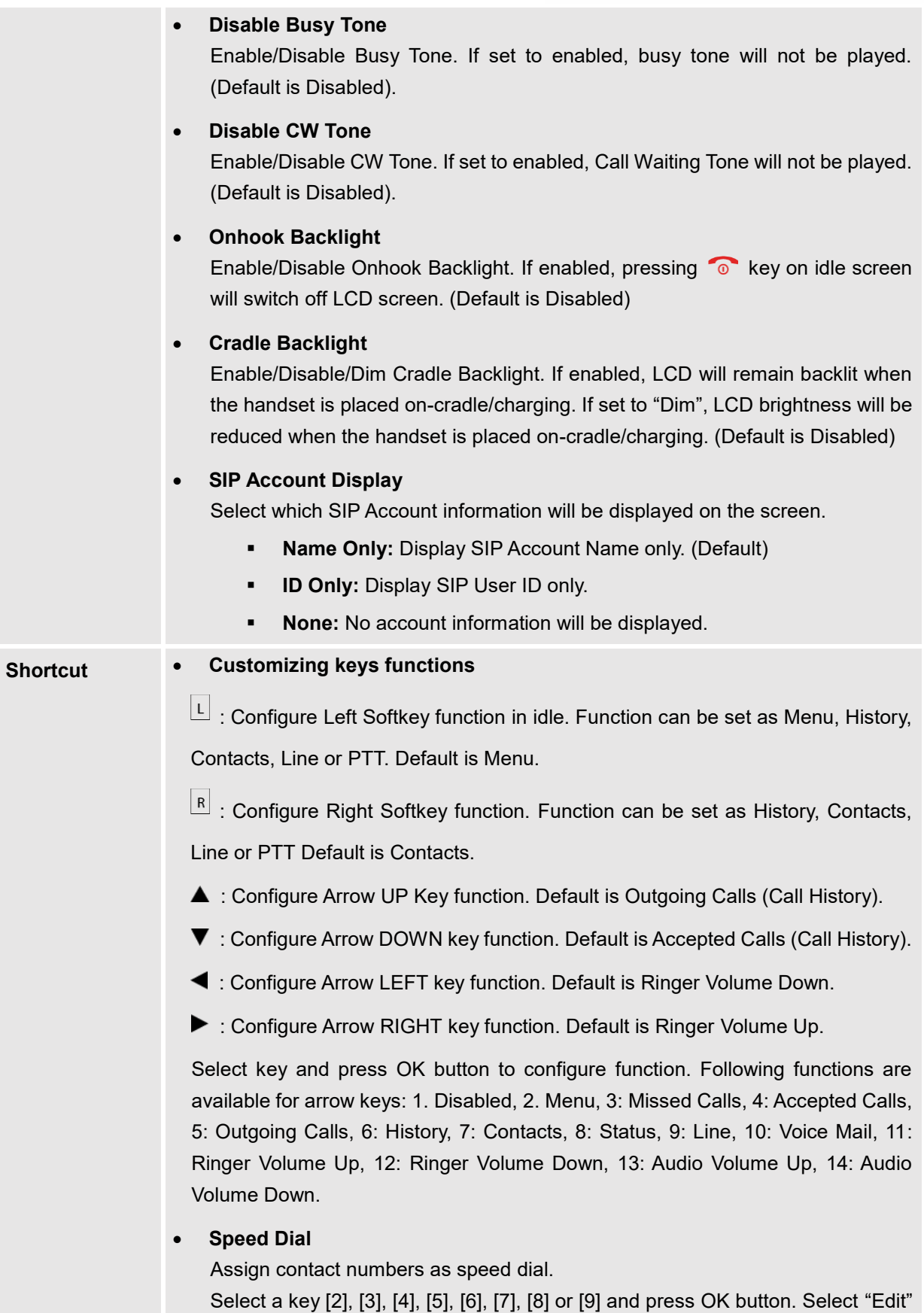

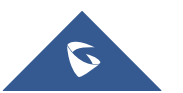

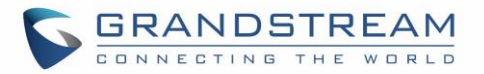

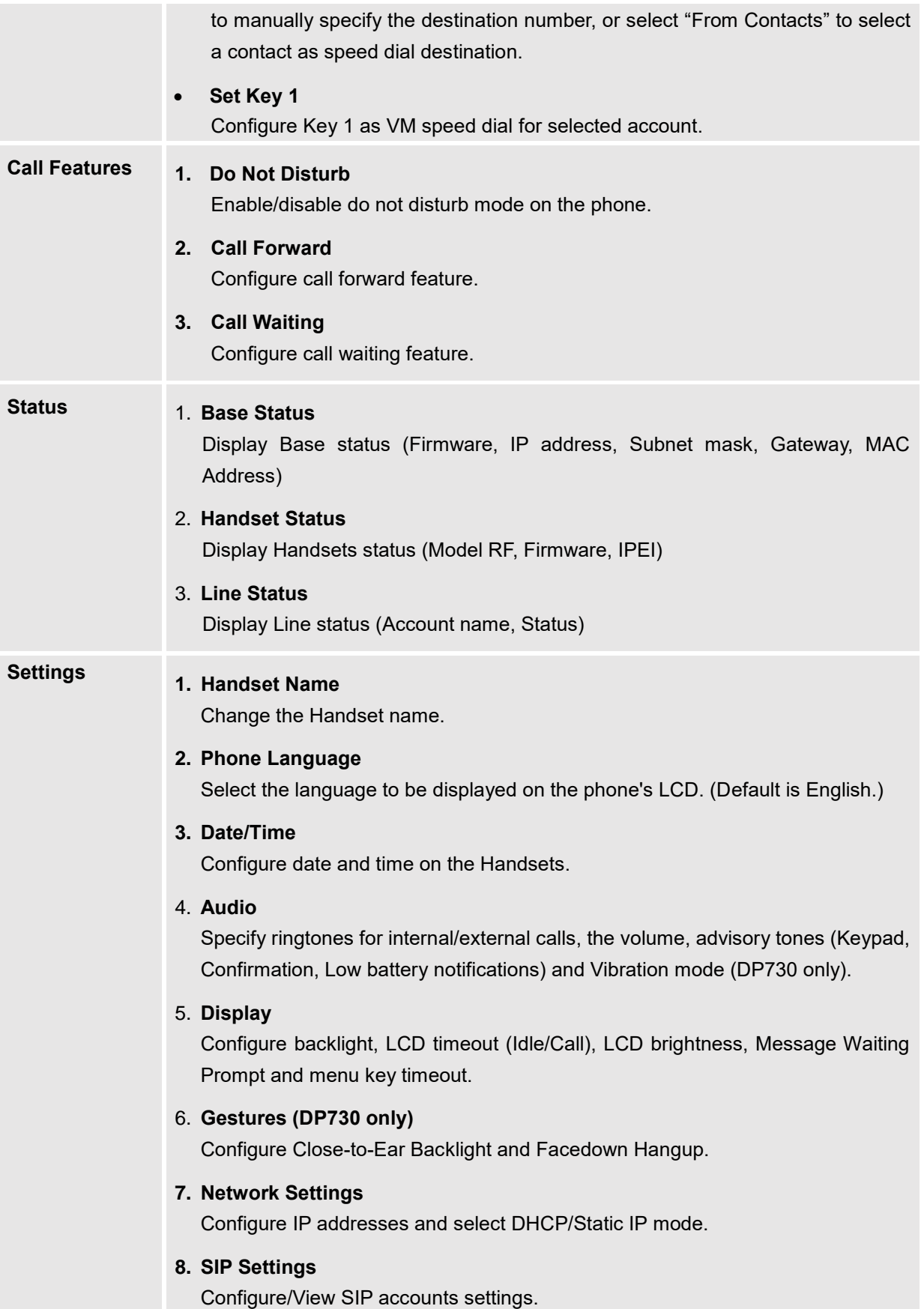

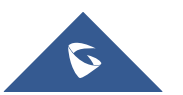

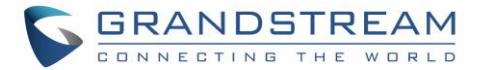

#### 9. **System Settings**

Change Base PIN code, perform factory reset, reboot base and configure repeater mode.

#### 10. **Firmware Upgrade**

Upgrade the firmware version of the Handsets.

#### 11. **Factory Functions**

#### - *Diagnostic Mode (DP722) / Keypad Diagnostic (DP730)*

All LEDs will light up, and the LCD will display a table listing the names of all keys in red. Press any key to diagnose; the key's name will display in blue. After all keys are diagnosed, a prompt message ("PASS") will display; press "Back" (right softkey) to exit.

**Note:** User can long press arrow UP key to exit at any time.

#### - *Audio Loopback*

Speak to the phone using speaker/Handsets/headset. If you can hear your voice, your audio is working fine. Press "Exit" softkey to exit audio loopback mode.

#### - *LCD ON / OFF*

Select this option to turn off LCD. Press any button to turn on LCD.

- *LCD Diagnostic*

Select this option to enter LCD Diagnostic mode. Press "Next" (left softkey) to display white screen. Continue pressing the left softkey to view all remaining screens (black, blue, red, and green) and then exit. End the test early by pressing the right softkey.

### - *System Monitoring*

Displays RSSI, battery voltage and RPN information.

- *Vibration (DP730 only)* Test vibration on DP730.
- *Acceleration Sensor (DP730)* Displays X, Y, Z coordinates.
- *Proximity Sensor (DP730)* Test proximity sensor on DP730.

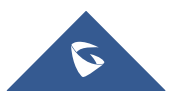

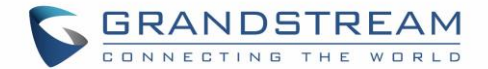

## <span id="page-35-0"></span>**BASIC OPERATIONS**

### <span id="page-35-1"></span>**Turning the Handsets ON / OFF**

#### **To turn ON the handsets**

Long press on **Power key o** until the LCD screen lights up.

#### **To turn OFF the handsets**

<span id="page-35-2"></span>Long press on **Power key**  $\bullet$  again when the handsets is idle until the display turns off.

### **Setup Wizard**

Setup wizard shows at first access to DP722/DP730 or factory reset allowing users to configure handsets language and date/time. Users can quit at any time by pressing "**Skip**" (left softkey).

### <span id="page-35-3"></span>**Register DP730/DP722 Handsets to DP752 Base Station**

- 1. On DP752 Base station, press and hold the Radio/Page **button for 4** seconds until the Radio icon starts blinking to start Subscription process. Or Access web UI, and press **Subscribe** icon to **Open Subscription.**
- 2. On DP730/DP722, press "Subscribe" softkey if available on the main screen or access **Menu** → **Registration** → **Register** while the DP752 Radio icon is blinking. **Note**: "Subscribe" softkey appears only if DP730/DP722 is not registered to any DP752 base station.
- 3. Select **BaseX** (X=1-4) corresponding to the desired base station DP752, then press **Subscribe**.
- 4. The DP730/DP722 will search for nearby base stations and will display the RFPI code and Base station name of the discovered DP752.
- 5. Press **Subscribe** to pair with the displayed DP752.
- 6. The DP730/DP722 will display **Easy Pairing** on the LCD and play an audible buzz when successful. Then it will return to the home screen, displaying the Handsets name and number assigned by the registered base station.

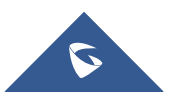
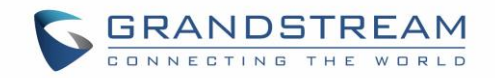

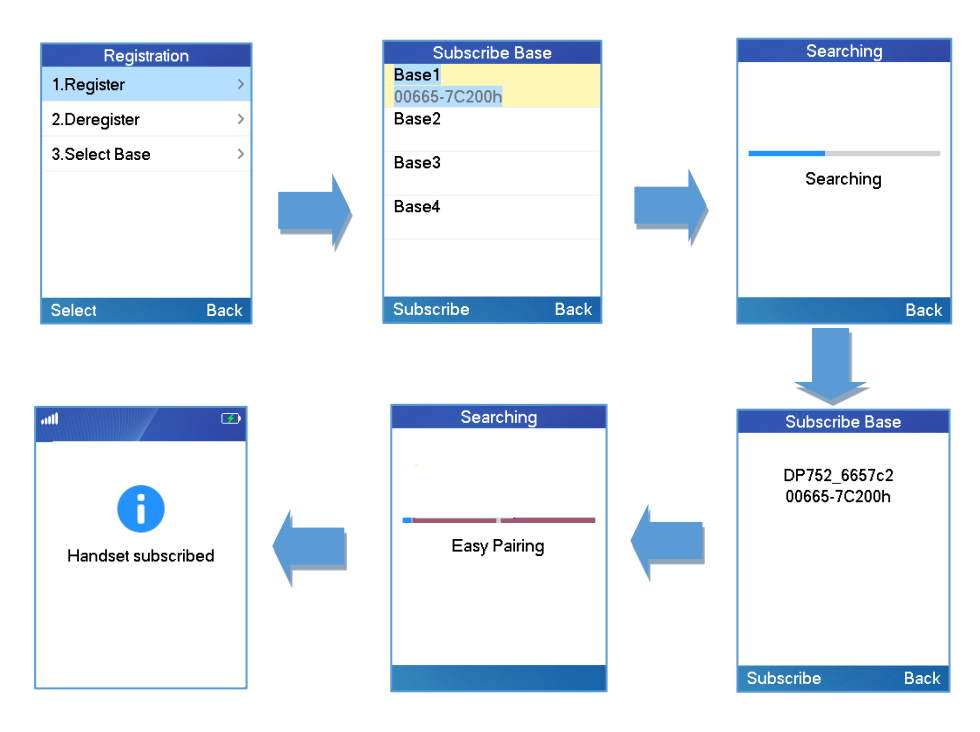

**Figure 11: Registration Process**

# **Using DP730/DP722 with Multiple DP752 Base Stations**

DP730/DP722 is able to be registered to up four different DP752 base stations.

### **Registering DP730/DP722 to an additional DP752 base station**

Considering DP730/DP722 is previously registered to an initial base station, please follow below steps to register a Handset to an additional base station:

- 1. Press **Menu** (left softkey or the selection key) to bring up operation menu.
- 2. Use arrow keys to reach **Registration** and select **Register**.
- 3. Navigate to an unsubscribed base using arrow keys, and click on **Subscribe**.
- 4. Make sure that the subscription is opened on the new base station.

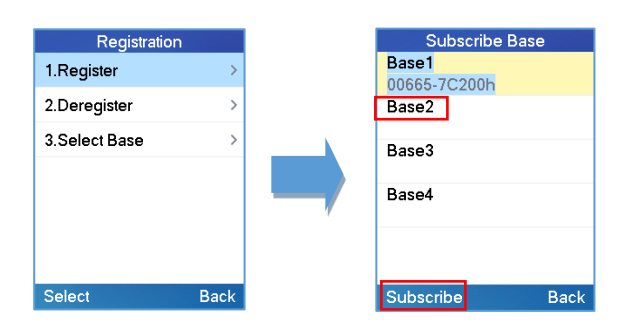

**Figure 12: Multiple Base Stations Registration**

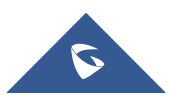

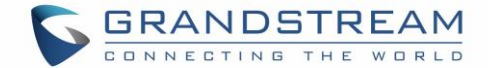

#### **Switching Between Different Base Stations**

- 1. Press "Menu" (left softkey or the selection key) to bring up operation menu.
- 2. Use arrow keys to reach **Registration**.
- 3. Navigate to **Select Base** using arrow keys.
- 4. Select the desired base station and press **Select**.

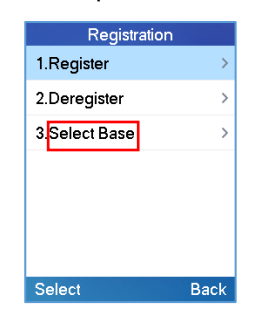

**Figure 13: Switching Between Base Stations**

## **Unregister the DP730/DP722**

- **Using DP730/DP722 Handsets:**
	- 1. On DP730/DP722, press "Menu" (left softkey or the selection key) to bring up operation menu.
	- 2. Press arrow keys to move the cursor to **Registration**, then press "Select" (left softkey).
	- 3. Navigate to **Deregister**.
	- 4. Select the Handsets to be unregistered and press "Deregister" (left softkey).
	- 5. Enter the system PIN code (default: 0000).
	- 6. Press "Done" (left softkey) to confirm or "Back" (right softkey) to cancel.

#### • **Using DP752 Base Station UI:**

- 1. Access DP752 Web Interface.
- 2. Go to **Status** → **DECT Base Status**.
- 3. Locate the Handsets to unregister and press "**Unsubscribe**" button.

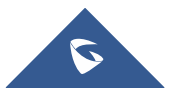

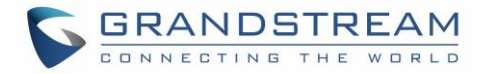

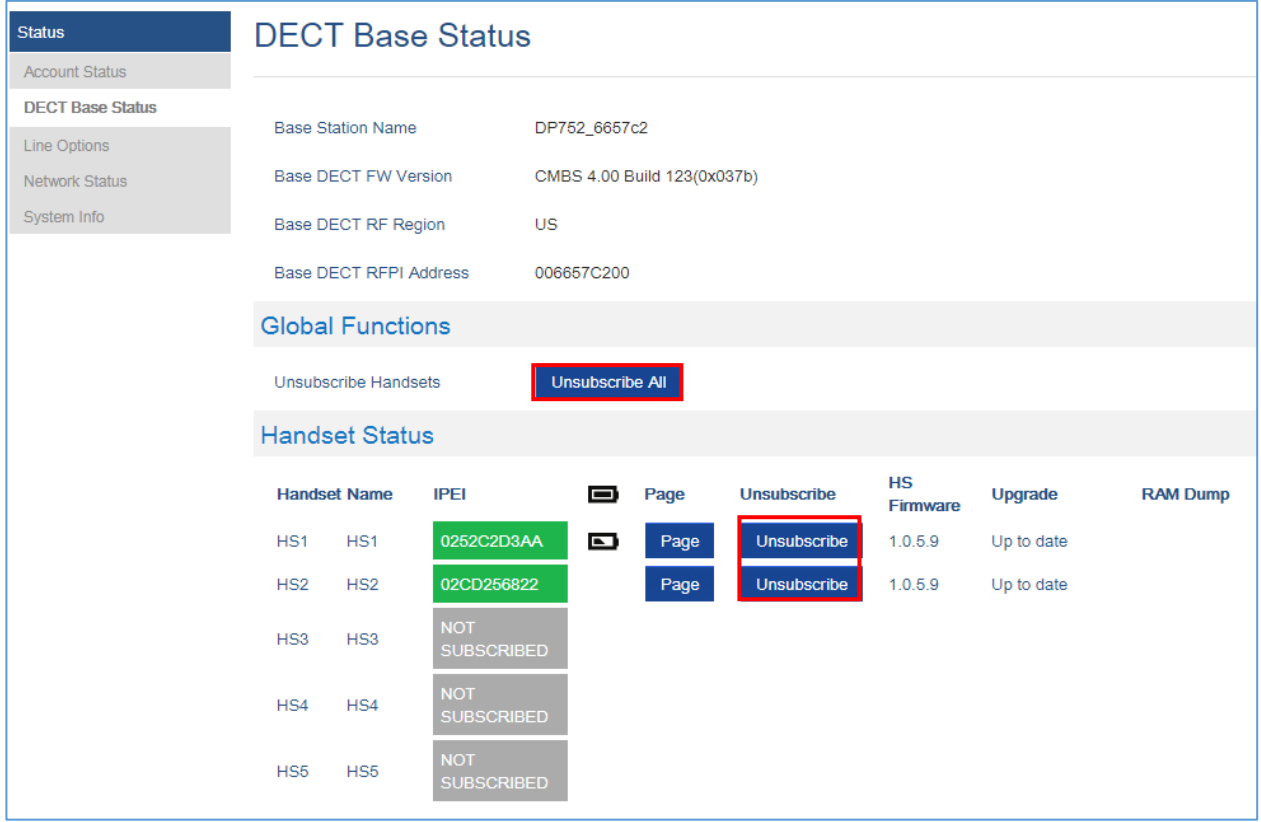

**Figure 14: Unregister DP730/DP722 from DP752 web UI**

# **Setting the Key Lock**

You can lock the keypad against unintentional entries. It is, however, still possible to pick up incoming calls even with the keypad locked.

### • **To enable the Keypad Lock**

- 1. Press the **Pound key "#"** and hold for approximately 2 seconds.
- 2. The display shows Keypad Locked briefly and the key lock icon  $\Box$  appears in the display.

### • **To disable the Keypad Lock**

- 1. Press and hold **Pound key "#"** to unlock the keys.
- 2. Keypad Unlocked appears briefly in the display and a windows prompt will be displayed to confirm that the keypad is unlocked.

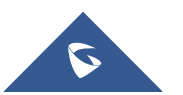

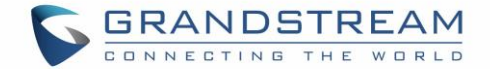

# **Locating a DP730/DP722 Handset from DP752 Base station**

In some situations, you may have a DP730/DP722 Handsets incorrectly positioned and you don't know its current location. You can locate a DP730/DP722 Handsets from his registered DP752 base station using below steps:

### **Locate via DP752 Web UI**

- 1. Access the Web GUI of your DP752 using the admin's username and password.
- 2. Press **Login** to access your settings and navigate to **Status** → **DECT Base Status** tab.
- 3. Choose which Handsets to locate and press its corresponding **Page** button.
- 4. A paging call will be received on the selected DP730/DP722 Handsets.

**Note:** If you press **Page All** icon  $\mathbb{C}^n$ , all registered DP730/DP722 handsets will be receiving paging call.

5. Once located, you can press End Softkey to end paging call.

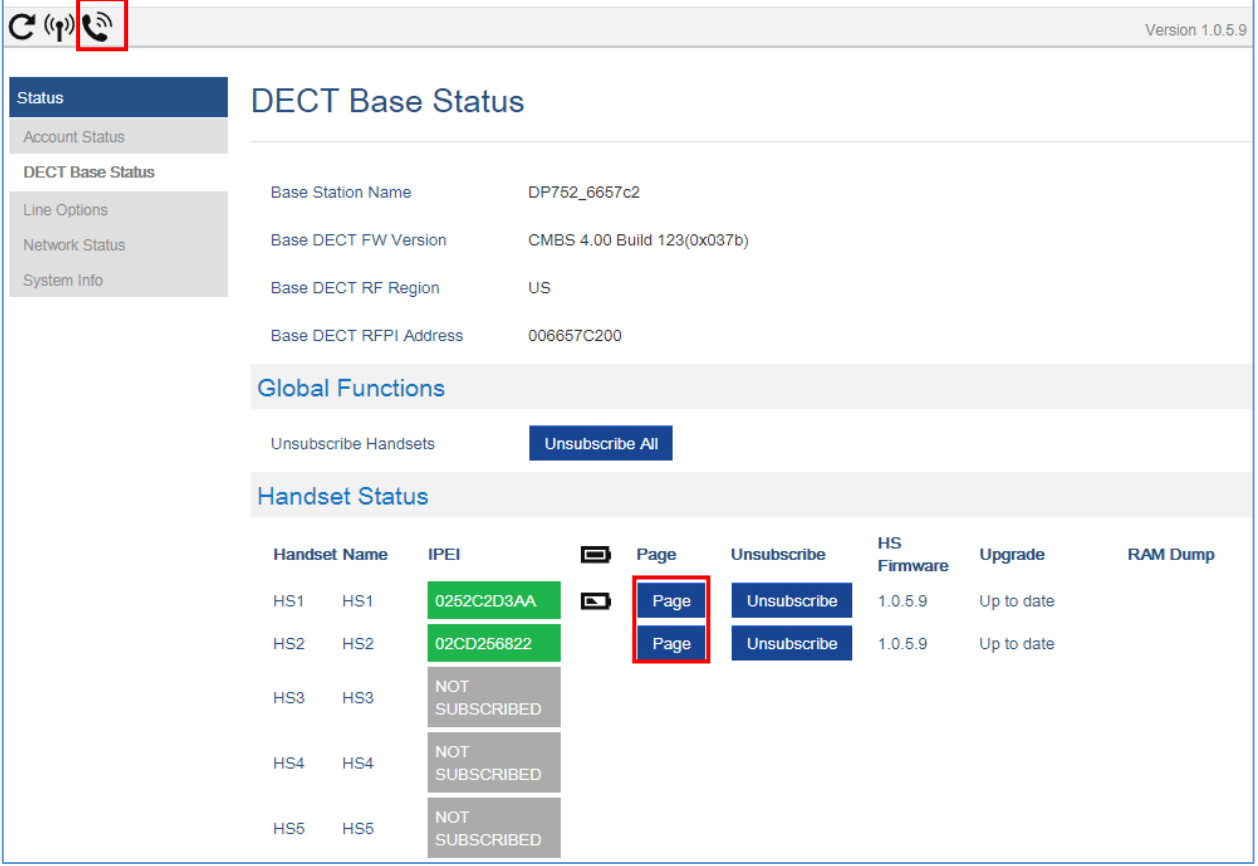

**Figure 15: Locate Handsets via Web UI**

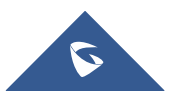

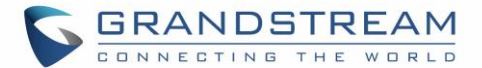

### **Locate via DP752 Base station**

- $\mathcal{L}(\mathbb{C})$ 1. On DP752 Base station front side, press **Radio/Page** button.
- 2. All registered Handsets will receive Paging call.
- 3. Once located, you can end the paging calling by pressing any key on the Handsets or by pressing again **Radio/Page** button.

# **Checking System Status**

You can view the system status on your handsets including the following information of the system:

#### **Table 15: DP752 Info description**

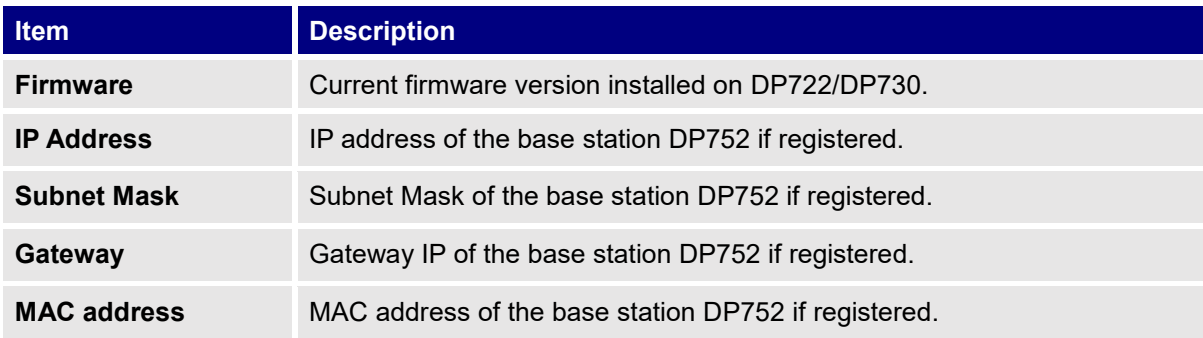

#### **Table 16: DP722/DP730 Info description**

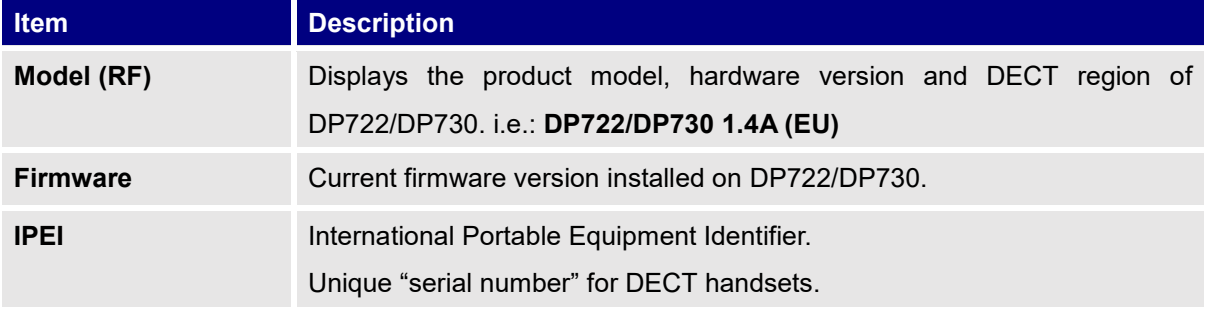

### • **To check the Handsets Status**

- 1. Press **Menu** to bring up operation menu.
- 2. Use arrow keys to reach **Status** menu **(i)**, then select Handset Status.
- **To check the Base Status**
	- 1. Press **Menu** to bring up operation menu.
	- 2. Use arrow keys to reach **Status** menu **i**, then select Base Status.

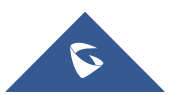

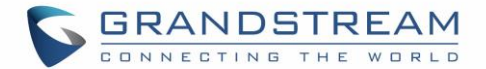

# **Basic Network Settings**

Once connected to the network, DP752 base station will attempt to contact a DHCP server to obtain valid network settings (e.g., IP address, subnet mask, gateway address and DNS address) by default.

The users could also configure basic network settings manually from a registered DP722/DP730 Handsets. In order to configure the network settings manually, please follow the steps below:

- 1. Press **Menu** to bring up operation menu.
- 2. Use arrow keys to reach **Settings** and access **Network Settings** menu.
- 3. Enter the system PIN code (default: 0000) and press the softkey "**Done**".
- 4. To change to static IP, press or to select **Static** from the **IP Settings** field.
- 5. Enter valid values in the **IP Address**, **Subnet Mask**, **Gateway**, **DNS Server** fields.
- 6. Press softkey "**Save**" to save and apply the new changes.

**Note**: A prompt message will be displayed to confirm that the new settings are saved successfully

7. The DP722/DP730 will display a reboot confirmation message, select "**Yes**" to apply the new settings or "**No**" to avoid rebooting the DP752.

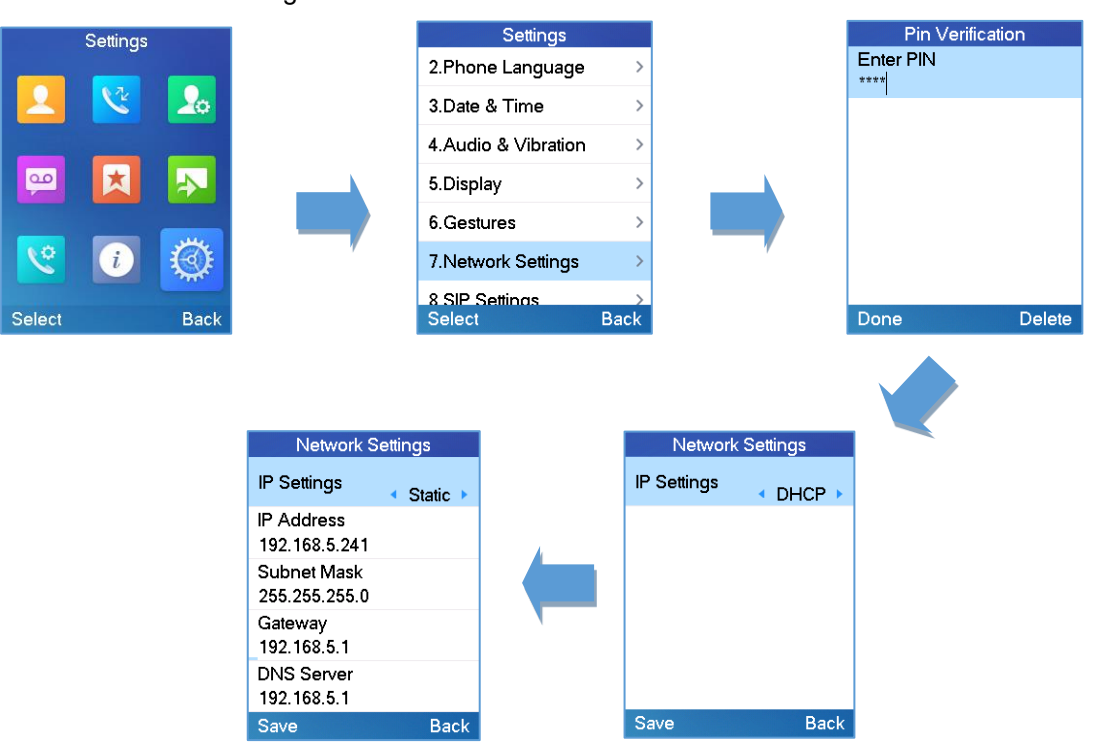

**Figure 16: Network Settings Configuration**

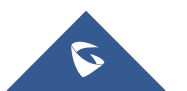

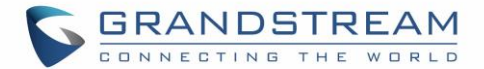

# **Change Menu and LCD Timeout**

- 1. Press **Menu** to bring up operation menu.
- 2. Use arrow keys to reach **Settings** .
- 3. Navigate to **Display**, and then press "Select" (left softkey).
- 4. Set desired time in seconds for Backlight timeout and for Menu timeout. Available value: 15 seconds, 30 seconds, 60 seconds or disabled. (Default is 30 seconds)
- 5. Press **Save** (left softkey) to save and apply the new settings.

## **Return to Idle Screen**

Press the **Power Key o** to quickly exit the menu and return back to the main idle screen.

If you do not press any key in a period of time, the LCD screen will automatically exit the menu and return to the idle screen as well.

When you are navigating on the handset's menu, and you receive an incoming call, the LCD screen will automatically exit the menu and you can either accept or reject the call. When the call is terminated, the LCD screen will return back to the idle screen.

# **Register SIP Account**

### **Register Account via Web User Interface**

- 1. Access the Web GUI of your DP752 using the admin's username and password.
- 2. Press **Login** to access your settings and navigate to **Profiles** tab and select a profile to use.

DP752 supports up to 4 profiles. A profile is a set of settings including general settings, network settings, SIP setting, audio setting, call settings and ring tones, etc. A profile can be used with different SIP accounts.

- 3. In **General Settings**, set the following:
	- a. **Profile Active** to **Yes.**
	- b. **SIP Server** field with your SIP server IP address or FQDN.
	- c. **Failover SIP Server** with your Failover SIP Server IP address or FQDN. Leave empty if not available.

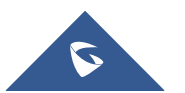

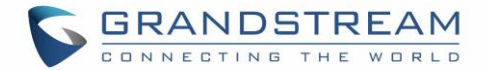

- d. **Prefer Primary SIP Server** to **No** or **Yes** depending on your configuration. Set to **No** if no Failover SIP Server is defined. If "**Yes"**, account will register to Primary SIP Server when failover registration expires.
- e. **Outbound Proxy** with your Outbound Proxy IP Address or FQDN. Leave empty if not available.
- 4. Press **Save and Apply** to save your configuration.

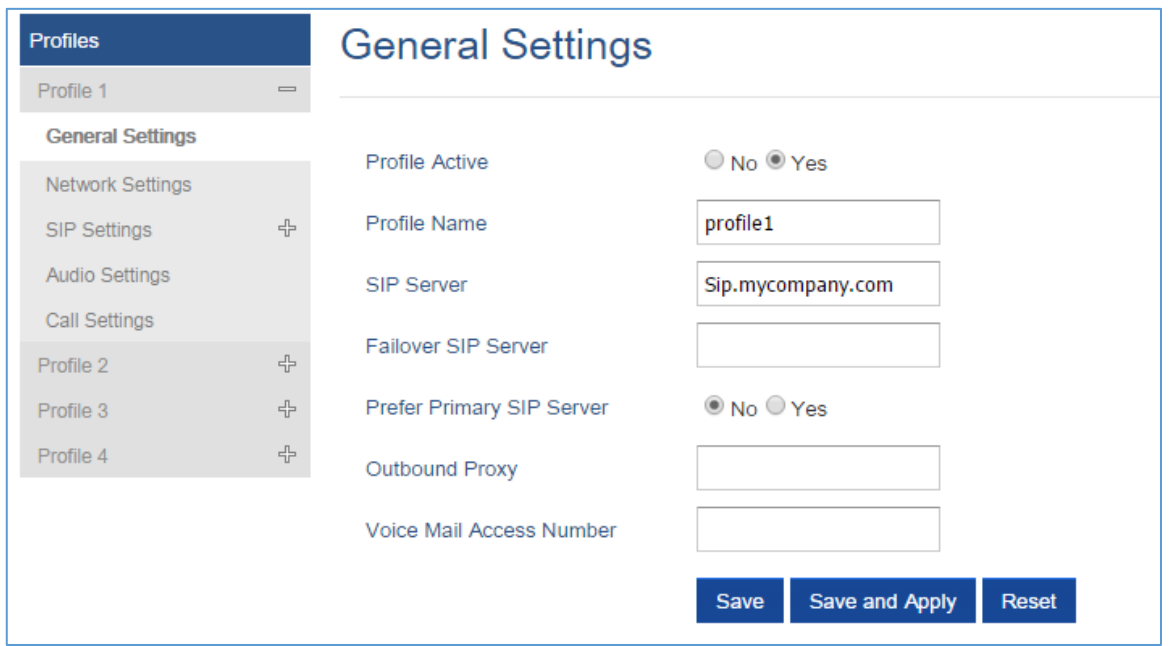

**Figure 17: SIP Settings**

#### 5. Go to **DECT** →**SIP Account Settings**

- 6. Configure your SIP details in desired account:
	- a. **Account:** Select Account row to configure (Account 1 Account 10).
	- b. **SIP User ID**: User account information, provided by VoIP service provider (ITSP). Usually in the form of digit similar to phone number or actually a phone number.
	- c. **Authenticate ID**: SIP service subscriber's Authenticate ID used for authentication. Can be identical to or different from SIP User ID.
	- d. **Password**: SIP service subscriber's account password to register to SIP server of ITSP. For security reasons, the password will field will be shown as empty.
	- e. **Name**: Any name to identify this specific user.
	- f. **Profile**: Select the corresponding Profile ID (1/2/3/4).
	- g. **HS Mode**: Assign the account to specific Handsets (HS1, HS2…) or hunting group mode.

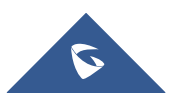

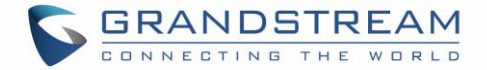

h. **Active**: Set to **Yes.** If set to **No**, account is disabled and will not register.

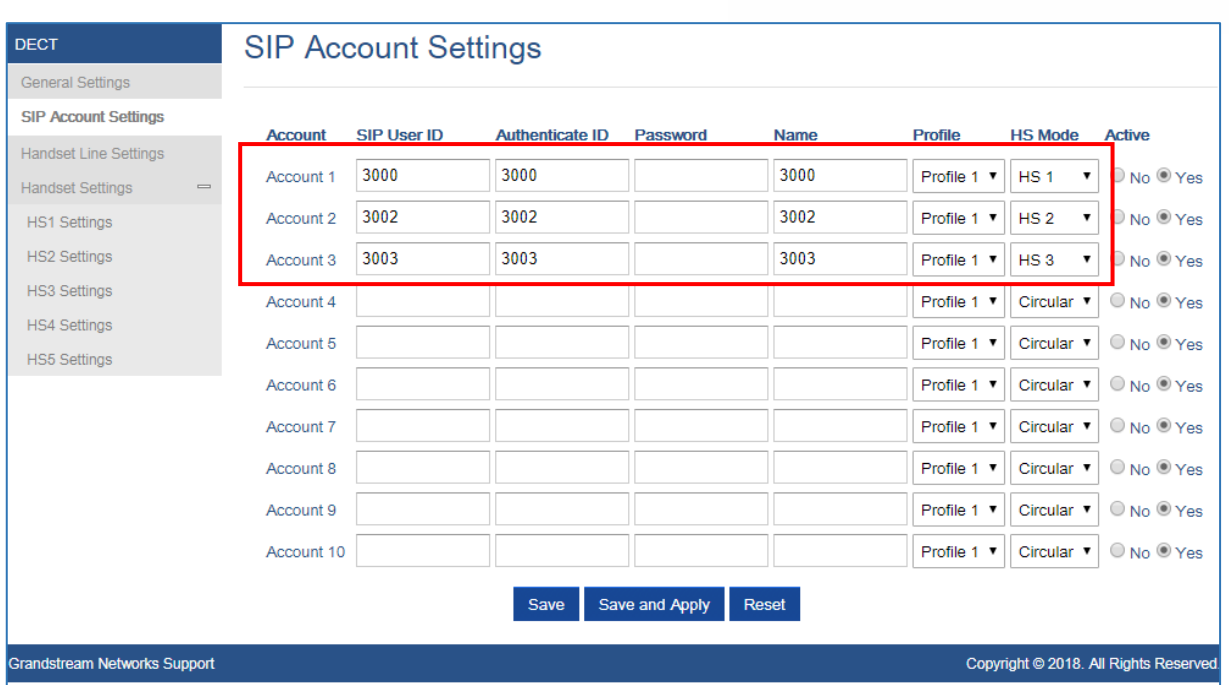

7. Press **Save and Apply** to save your configuration.

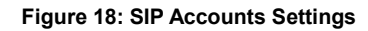

After applying your configuration, your phone will register to your SIP Server.

You can verify if your DECT phone has registered with your SIP server from your DP752 web interface under **Status** → **Account Status** (a green background with Yes under SIP Registration column for corresponding account indicates the account(s) has been successfully registered).

| <b>Status</b>           | <b>Account Status</b> |                    |                   |                         |                 |                                                  |
|-------------------------|-----------------------|--------------------|-------------------|-------------------------|-----------------|--------------------------------------------------|
| <b>Account Status</b>   |                       |                    |                   |                         |                 |                                                  |
| <b>DECT Base Status</b> | <b>Account</b>        | <b>SIP User ID</b> | <b>SIP Server</b> | <b>SIP Registration</b> | <b>HS Mode</b>  | HS1 HS2 HS3 HS4 HS5                              |
| <b>Line Options</b>     |                       |                    |                   |                         |                 |                                                  |
| <b>Network Status</b>   |                       |                    |                   |                         |                 | <b>YES</b><br><b>NO</b>                          |
| System Info             | Account 1             | 3000               | 192.168.5.239     | <b>YES</b>              | HS <sub>1</sub> | $\sqrt{c}$                                       |
|                         | Account 2             | 3002               | 192.168.5.239     | <b>YES</b>              | HS <sub>2</sub> | $\epsilon$                                       |
|                         | Account 3             | 3003               | 192.168.5.239     | <b>YES</b>              | HS <sub>3</sub> | $\epsilon$<br>6                                  |
|                         | Account 4             |                    |                   | <b>N/A</b>              |                 | $\sqrt{ }$<br>r.                                 |
|                         | Account 5             |                    |                   | <b>N/A</b>              |                 | $\sqrt{ }$<br>$\sqrt{ }$<br><b>Tel</b><br>$\sim$ |
|                         | Account 6             |                    |                   | <b>N/A</b>              |                 | $\sqrt{ }$<br>×                                  |
|                         | Account 7             |                    |                   | <b>N/A</b>              |                 | $\sqrt{ }$<br>r.<br>е<br>r –                     |
|                         | Account 8             |                    |                   | <b>N/A</b>              |                 | $\sqrt{ }$<br>$\mathbb{R}^n$<br>TН<br>r-         |
|                         | Account 9             |                    |                   | <b>N/A</b>              |                 | $\epsilon$                                       |
|                         | Account 10            |                    |                   | N/A                     |                 | $\epsilon$                                       |

**Figure 19: Account Status**

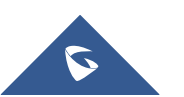

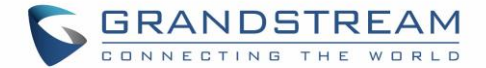

# **PHONE SETTINGS**

This chapter will help you with the instruction for configuring and changing the settings of your DP722/DP730,

# **Editing the Handset Name**

The procedure to change the handset name is as follows:

#### • **Using DP722/DP730 Handsets:**

- 1. Press **Menu** to bring up operation menu.
- 2. Use arrow keys to reach **Settings** .
- 3. Navigate to select **Handsets Name**, and then press "Select".
- 4. Enter the desired name and press "Rename" and then the DP722/DP730 will display a confirmation

message that the rename operation was successful.

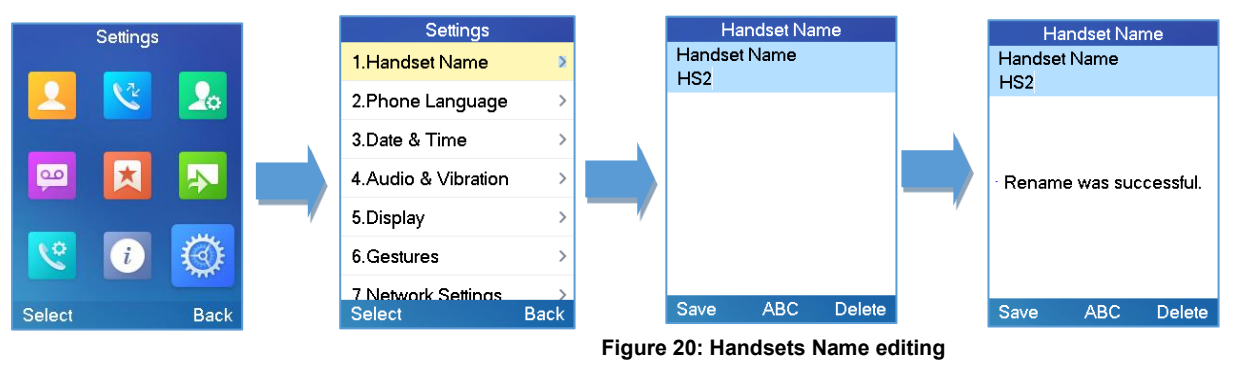

#### • **Using DP752 Base Station UI:**

- 1. Access DP752 Web Interface.
- 2. Go to **DECT** → **General Settings**.
- 3. In "Handsets Settings" section, change **Handsets Name** to desired name.

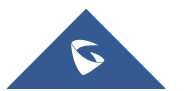

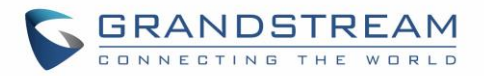

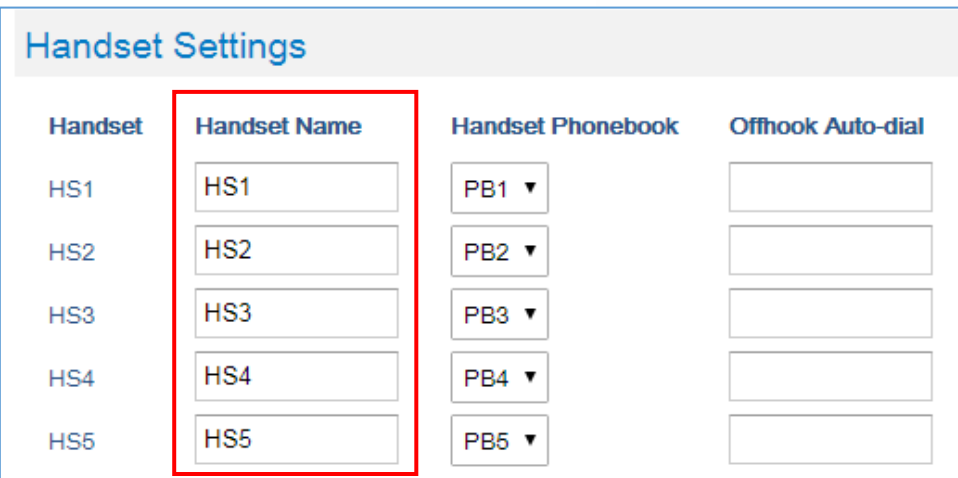

**Figure 21: Edit Handsets Name from DP752**

# **Changing the Base PIN Code**

Users can change their code PIN by following the steps below:

- **Using DP722/DP730 Handsets:**
	- 1. Press **Menu** to bring up operation menu.
	- 2. Use arrow keys to reach **Settings** .
	- 3. Navigate to select **System Settings**, and then press "Select".
	- 4. Enter the current code PIN (By Default is 0000), a new window will be displayed inviting you to enter the new password, when done press "**Save**" (left softkey) and a prompt message will be displayed to confirm that the new code PIN has been saved successfully.

|                         | Settings      |                      |  | Settings                      |             | <b>System Settings</b>    |             | <b>Pin Verification</b> |        |
|-------------------------|---------------|----------------------|--|-------------------------------|-------------|---------------------------|-------------|-------------------------|--------|
|                         |               | 4. Audio & Vibration |  | 1. Change Base Pin            |             | <b>Enter PIN</b><br>$***$ |             |                         |        |
|                         | $\mathcal{C}$ |                      |  | 5.Display                     |             | 2. Factory Reset          |             |                         |        |
|                         |               |                      |  | 6. Gestures                   |             | 3. Reboot Base            |             |                         |        |
| $\overline{\mathbf{c}}$ | ★             |                      |  | 7. Network Settings           |             | 4. Repeater Mode          |             |                         |        |
|                         |               |                      |  | 8.SIP Settings                |             |                           |             |                         |        |
| $\mathcal{C}$           | ٠             |                      |  | 9. System Settings            |             |                           |             |                         |        |
| Select                  |               | <b>Back</b>          |  | 10 Firmware Ungrade<br>Select | <b>Back</b> | Select                    | <b>Back</b> | Done                    | Delete |

**Figure 22: Changing Admin Base PIN Code from DP722/DP730**

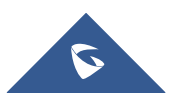

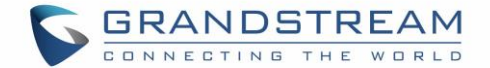

#### • **Using DP752 Base Station UI:**

- 1. Access DP752 Web interface.
- 2. Go to **DECT** → **General Settings**.
- 3. Set new PIN code in **Admin PIN Code** field.

Note: Only digits accepted. Minimum allowed length is 4 digits.

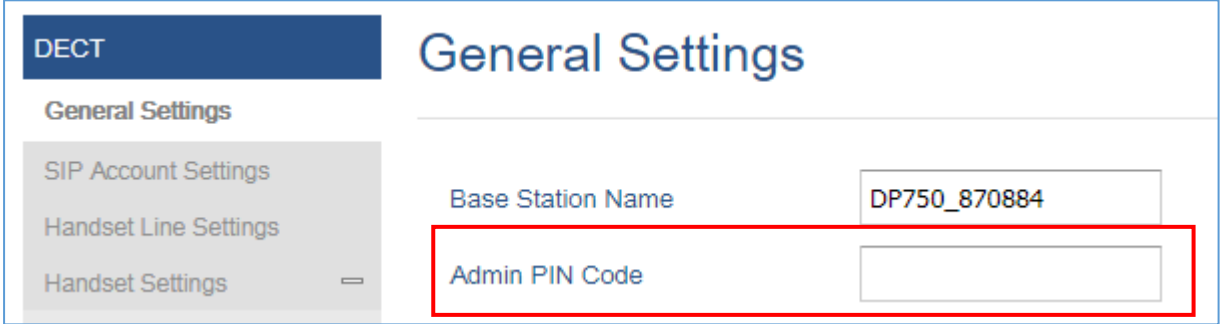

**Figure 23: Changing Admin Base PIN Code from DP752**

## **Selecting Phone Language**

The DP722/DP730 supports displaying texts in different languages. The handsets supports 20 languages (see the table of the technical specifications). The default language of the handsets is English. You can change the language according to your requirement. To change the language of the handsets, please proceed as follows:

- 1. Press **Menu** (left softkey or the selection key) to bring up operation menu.
- 2. Use arrow keys to reach **Settings** .
- 3. Navigate to select **Phone language**, then select the desired language and press "Select" (Left softkey). The LCD screen prompts "Change phone language to xxx (xxx it' the language you selected)"
- 4. Press "Yes" (left softkey) to accept the change. Text displayed on the handsets will change to the selected language.

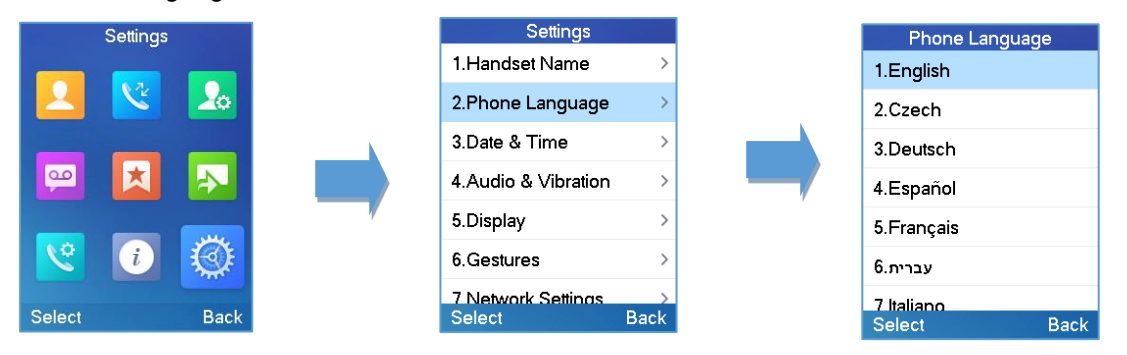

**Figure 24: Handsets Language**

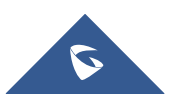

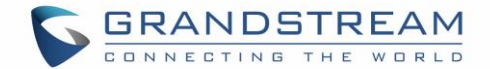

# **Activate/Deactivate Hands-Free Mode**

This function allows you to make a call without having to hold the handsets in your hand.

- 1. Press the **Hands-free key <sup>14</sup>** while you are making a call or on the idle screen to activate hands free mode.
- 2. Press the **Hands-free key <sup>1</sup>** again to deactivate the hands-free function.

# **Muting the Microphone**

Press the Mute key  $\bm{\mathscr{F}}$  to switch off the microphone during an established call. You can now talk freely without the other party hearing you and the icon of mute will be displayed on the screen. Press the Mute **key**  $\boldsymbol{\mathscr{Z}}$  again to switch the microphone back on.

# **Adjusting Speaker and Earpiece Volume**

Press left key  $\blacktriangleleft$  or right key  $\blacktriangleright$  while you are on an established call to set the volume of the earphone / speaker. You can choose between 5 different levels. The default level is 3:

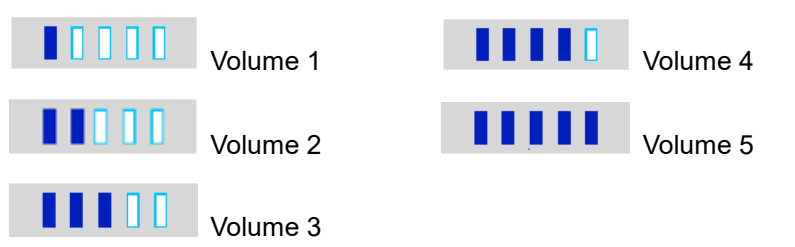

# **Ringtones**

### **Setting the Ringer Volume on the Handsets**

You can adjust the ringer volume for an incoming call to one of 6 levels (level 1 to 5 and off). Level 5 is the highest level. (The DP722/DP730 Handsets are set to level 3 by default).

In order to configure the desired ringer volume, proceed as follows:

- 1. Press **Menu** to bring up operation menu.
- 2. Use arrow keys to reach **Settings** .
- 3. Navigate to select **Audio** (For DP722) and **Audio & Vibration** (for DP730) → **Volume**.

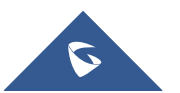

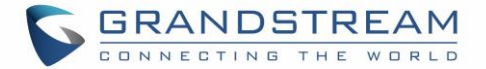

- 4. Press the left and right arrow keys to change repeatedly and set the desired volume.
- 5. Press "Save" to confirm the volume, and a message prompt will be displayed to confirm that the new volume has been successfully saved.

If you select OFF, the icon **3** appears in the display and the handsets will not ring for incoming calls.

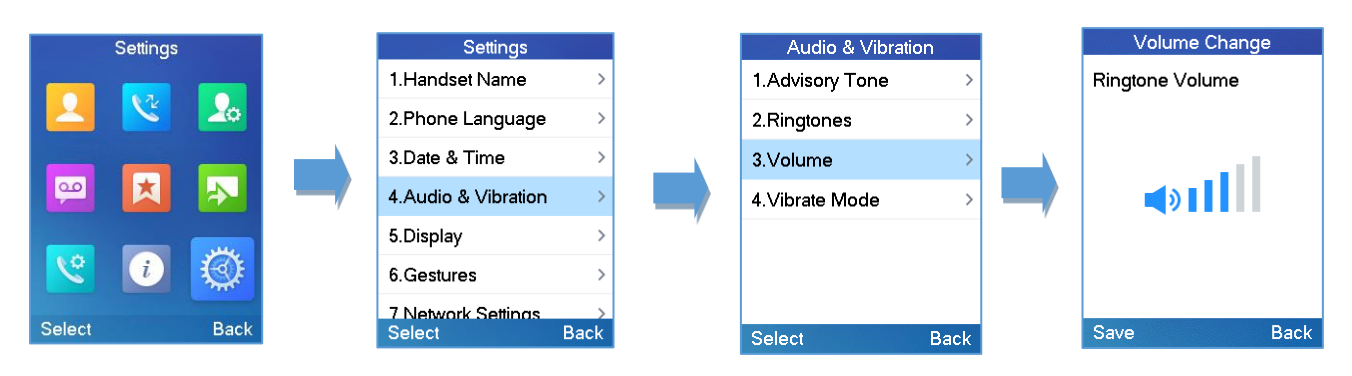

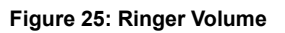

## **Setting Ringtones on the Handsets**

You can change the ringtone for an incoming call. The device has 9 different ringer melodies for you to choose from (System Ring, Ring 1-8). The default setting for the ring tone for a call is melody 1. In order to configure the desired melody, proceed as follows:

- 1. Press **Menu** (left softkey or the selection key) to bring up operation menu.
- 2. Use arrow keys to reach **Settings** .
- 3. Navigate to select **Audio** → **Ringtones.**
- 4. Press "Select" (left softkey) to confirm the ringtones selected and a message prompt will be displayed

to confirm that the new ringtones has been set successfully.

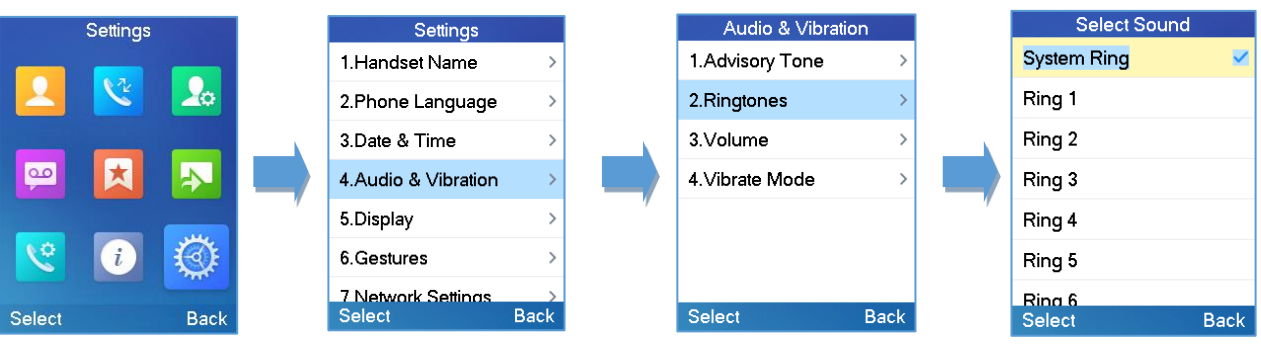

**Figure 25: Calls Ringtones**

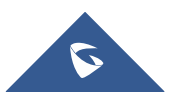

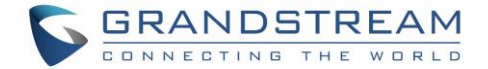

### **Advisory Tones**

Advisory tones are acoustic signals, which inform you of different actions and states on your handsets. The following advisory tones can be configured independently of each other:

- **Keypad tone:** it's played when a user presses any key of the keypad (even during calls).
- **Confirmation:** it's played when a user saves settings or places the handsets in the charger cradle.
- **Low battery:** it's played if the capacity of the batteries is low or the handsets requires charging.

To configure the advisory tones

- 1. Press **Menu** (left softkey or the selection key) to bring up operation menu.
- 2. Use arrow keys to reach **Settings** .
- 3. Navigate to select **Audio** → **Advisory tones**, and choose which tone you want to change it.
- 4. Press the left and right arrow keys to either enable or disable the desired tones.
- 5. Press "Save" (left softkey) to confirm, and a message prompt will be displayed to confirm that the new settings has been successfully saved.

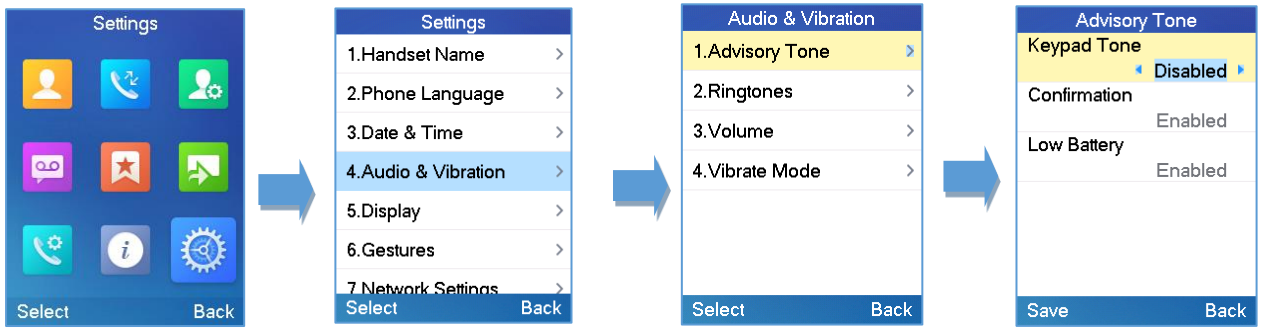

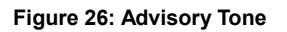

### **Ringtones Customization**

DP752/730/722 allow users to use custom ringtones. Custom ringtones will be stored on DP752 base station and only selected custom ringtone will be downloaded to specific DP722/DP730 handsets.

DP752 base station supports up to 10 custom ringtones.

Custom ringtone should be generated using GS Ringtone Tool and named *ring[1-10].bin* (example: ring1.bin , ring6.bin).

To use custom ringtones, follow below steps:

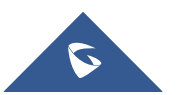

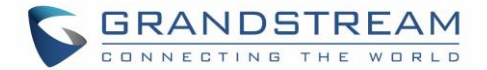

#### **Step 1: Generate Custom Ringtone(s)**

- 1. Download "Ringtone Generator" tool available at<http://www.grandstream.com/support/tools>
- 2. Run the tool and select your ringtone file to convert.

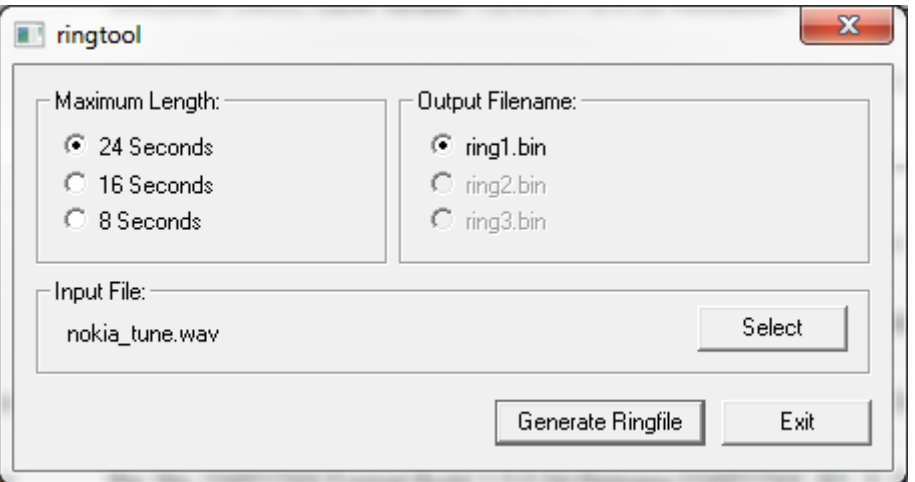

**Figure 27: Generating Custom Ringtone (Windows)**

#### **Notes:**

Currently only 16-bit linear PCM audio is supported for .wav files. The sampling rate should be automatically detected and the audio will automatically be down sampled to 8kHz. Stereo channels are also detected and mixed to produce mono output.

.pcm files should be pre-formatted to 16-bit 8kHz mono format.

3. Press "Generate Ringfile" to finish the process. Ringtone with filename "ring1.bin" will be created at same location as ringtone tool.

#### **Step 2: Download Custom Ringtone(s) to DP752 Base Station**

- 1. Make generated ringtone files available in your TFTP, HTTP or HTTPS server.
- 2. Access DP752 Web GUI and go **Maintenance** → **Firmware Upgrade** page.
- 3. Set "**Upgrade Via**" to TFTP, HTTP or HTTPS (depending on server type hosting ringtone files).
- 4. Set "**Firmware Server Path**" to IP address or the FQDN of the server.
- 5. Set "**Firmware Upgrade and Provisioning**" to "Always Check for New Firmware".
- 6. Update the change by clicking the "**Save and Apply**" button. Then "**Reboot**" or power cycle the base station to download the ringtone(s).

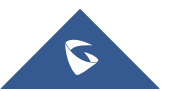

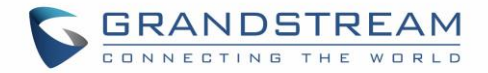

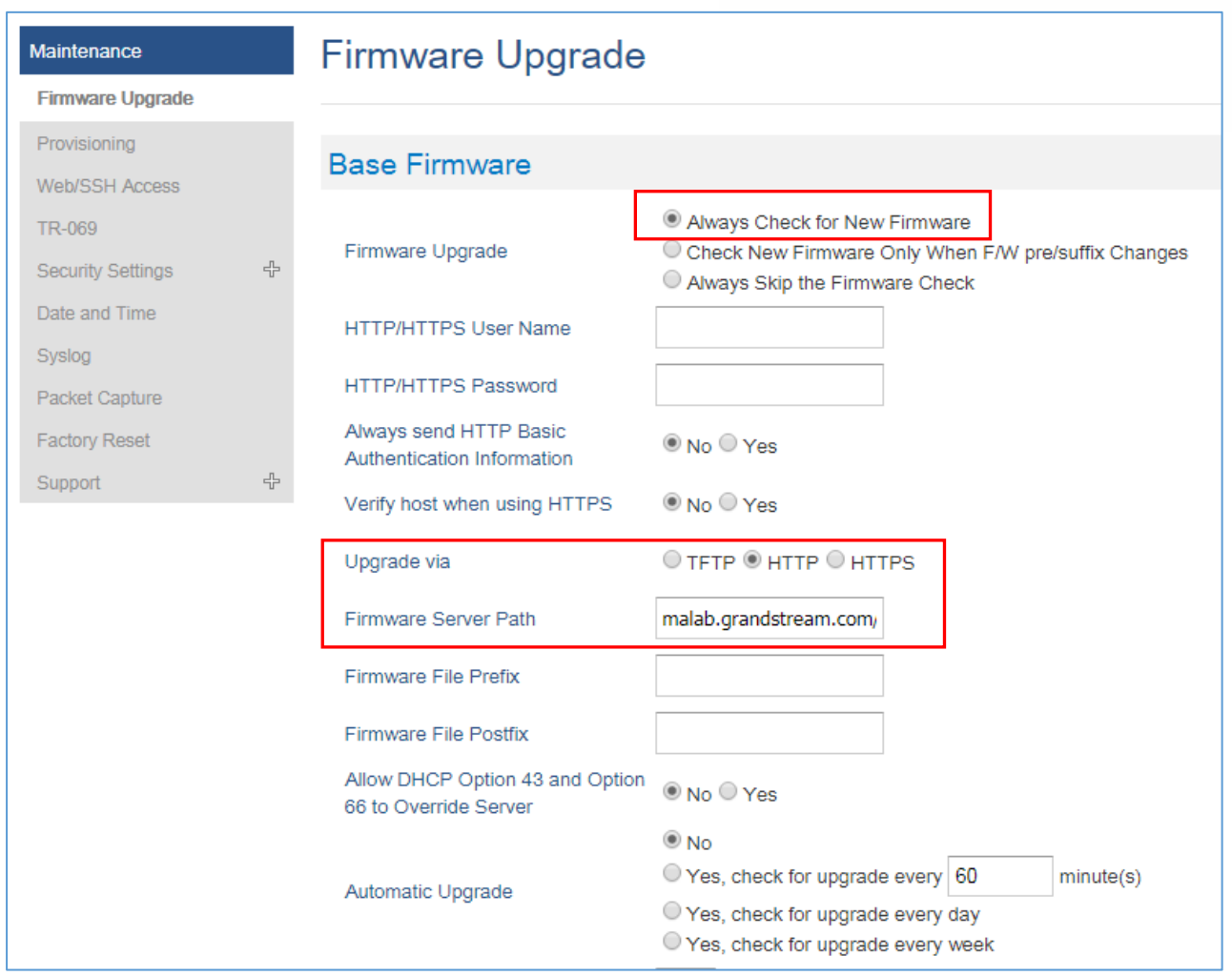

**Figure 28: Downloading Custom Ringtones**

#### **Step 3: Assigning a Custom Ringtone for a DP722/DP730 Handsets**

- 1. Access DP752 Web GUI and go **DECT** → **HS Settings** → **HS# Settings** page.
- 2. In **Custom Ringtone**, select a custom ringtone from the dropdown list.

Note: If the list is not showing downloaded custom ringtone(s), press  $\mathbf C$  and check again.

- 3. Press "Save and Apply". DP722/DP730 handsets will download the ringtone locally before using it. (DP722/DP730 LCD screen will display download progress at this stage).
- 4. On DP722/DP730 Handsets menu, access Settings → Audio → Ringtones. Select **Custom Ringtone** using up/down arrow keys and press "Select" softkey.

**Note:** DP722/DP730 handsets can use one custom ringtone only.

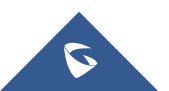

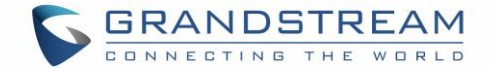

# **Date and Time**

On the DP722/DP730, the Date and time are displayed on the idle screen and it obtains the date and time from the Simple Network Time Protocol (SNTP) server by default. If your handsets cannot obtain the date and time from the SNTP server, you need to configure the date and time manually. You can configure the time format and date format respectively. The handsets supports two formats for time (12 Hour or 24 Hour) and three date formats (DD/MM/YYYY; MM/DD/YYYY; YYYY/MM/DD).

### **To configure date and time manually**

- 1. Press **Menu** to bring up operation menu.
- 2. Use arrow keys to reach **Settings** .
- 3. Navigate to **Date and time**. Edit the current values in the Date & Time fields (you can change the date / time format using the left key  $\blacktriangleleft$  or right key  $\blacktriangleright$  and press "Set".
- 4. Press "Save" softkey to apply your changes.

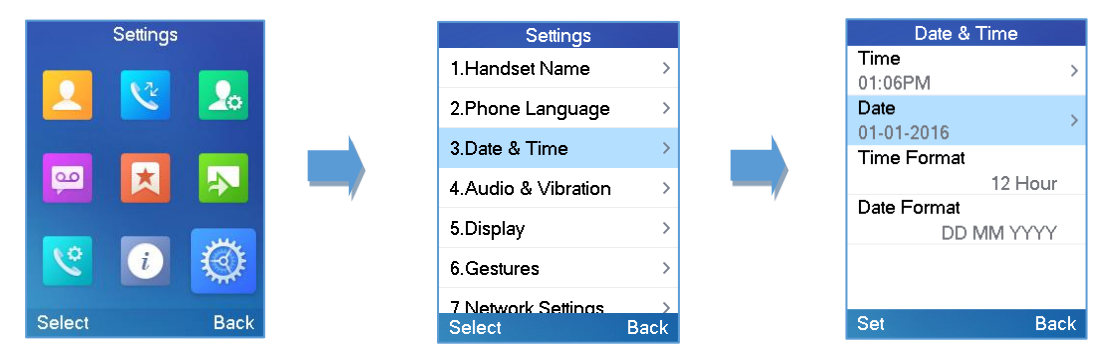

**Figure 29: Date and Time Settings**

# **Gestures (DP730 only)**

To configure Gesture options, follow instructions below:

- 1. On DP730 LCD Menu Settings, select **Settings** → **Gestures**.
- 2. Set "**Close-to-Ear Backlight**" to **On**, to enable the LCD backlight when the handset is close to ear.
- 3. Set "**Facedown Hangup**" to **On**, to enable the call hangup when the handset is put down on its face.

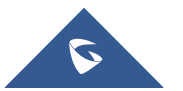

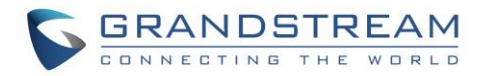

|              | Settings                        | Settings                     |             | <b>Gestures</b>               |
|--------------|---------------------------------|------------------------------|-------------|-------------------------------|
|              |                                 | 1. Handset Name              |             | Close-to-Ear Backlight<br>Off |
|              | $\mathcal{C}$<br>9 <sub>o</sub> | 2. Phone Language            |             | Facedown Hangup               |
|              |                                 | 3.Date & Time                |             | $\leftarrow$ Of $\rightarrow$ |
| 文<br>$\circ$ | 4. Audio & Vibration            |                              |             |                               |
|              |                                 | 5.Display                    |             |                               |
| ø            | $\boldsymbol{i}$                | 6. Gestures                  |             |                               |
| Select       | <b>Back</b>                     | 7 Network Settings<br>Select | <b>Back</b> | <b>Back</b><br>Save           |

**Figure 30: DP730 Gestures**

## **Facedown Hangup**

If "Facedown Hangup" option is set to ON, if DP730 is placed face down it will:

- Reject incoming calls.
- Hang up ongoing call.

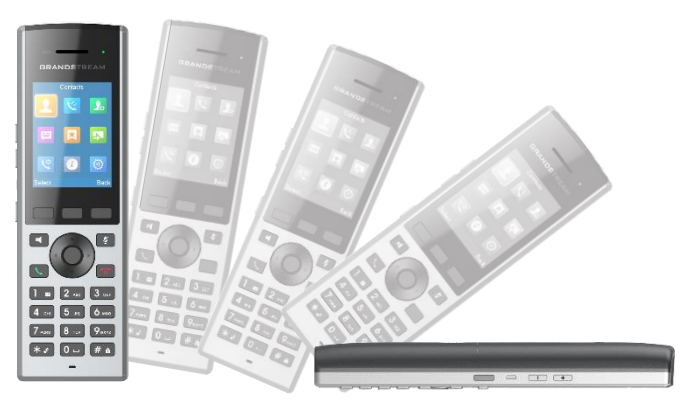

**Figure 31: DP730 Gestures – Facedown Hangup**

## **Close-to-Ear Backlight**

If "Close-to-Ear Backlight" is OFF (default): If "Close-to-Ear Backlight" is ON:

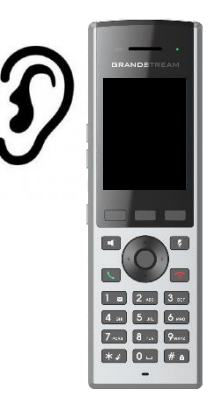

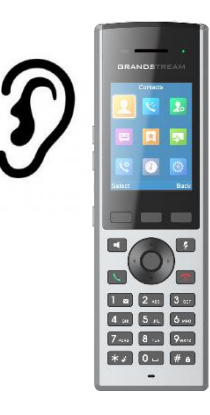

**Figure 32: DP730 Gestures – Close-to-Ear Backlight**

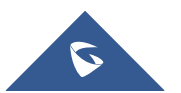

![](_page_55_Picture_0.jpeg)

# <span id="page-55-0"></span>**Factory Functions**

The factory functions include the following diagnostic options:

- **Keypad Diagnostic** ( on DP730) **/ Diagnostic Mode** ( on DP722)
- **Audio loopback**
- **LCD on / off**
- **LCD diagnostic**
- **System Monitoring**
- **Vibration** ( DP730 only)
- **Acceleration Sensor** ( DP730 only)
- **Proximity sensor** ( DP730 only)
- 1. Press **Menu** (left softkey or the selection key) to bring up operation menu.
- 2. Use arrow keys to reach **Settings** .
- 3. Navigate to select **Factory Functions** and choose which diagnostic, you need to perform:

### - **Diagnostic Mode (DP722) / Keypad Diagnostic (DP730)**

All LEDs will light up. All keys' name will display in red on LCD screen before diagnosing. Press any key on the keypad to diagnose the key's function. When done, the key's name will display in blue on LCD with a prompt message (**PASS**). To exit press "Back" (right softkey).

**Note:** Long arrow UP key at any time to exit diagnostic mode.

### - **Audio loopback**

Speak to the phone using speaker/handsets/headset. If you can hear your voice, your audio is working fine. Press "Back" (left softkey) to exit audio loopback mode.

#### - **LCD ON / OFF**

Selects this option to turn off LCD. Press any button to turn on LCD.

### - **LCD Diagnostic**

Enters this option and press Left/Right arrow key to do LCD Diagnostic (you will notice that the color of the LCD will be changing). Press right softkey to quit.

### - **System Monitoring**

Displays RSSI, battery voltage and RPN information.

### **Vibration** (DP730 only)

Press "Vibrate" key to test if device vibrates normally. Press right softkey to quit.

![](_page_55_Picture_27.jpeg)

![](_page_56_Picture_0.jpeg)

Acceleration Sensor (DP730 only)

Displays X, Y, Z coordinates. Change handset position and check new values. Press right softkey to quit.

**Proximity Sensor (DP730 only)** 

Cover the proximity sensor, when the sensor is covered, the gray dot displayed on screen will become green. Press right softkey to quit.

![](_page_56_Figure_5.jpeg)

#### **Figure 33: Factory Functions**

## **DP722/DP730 Handsets Firmware Upgrade**

The DP722/DP730 handsets can detect if a new firmware is available when it is registered to a base station.

![](_page_56_Picture_9.jpeg)

**Figure 34: Firmware Notification**

To upgrade the firmware on your handsets, follow the steps below:

- 1. Press **Menu** to bring up operation menu.
- 2. Use arrow keys to reach **Settings** .
- 3. Navigate to select **Firmware Upgrade** and press the softkey "Select"**.**
- 4. The LCD screen will display a prompt message to confirm the firmware downloading / upgrading

press the right softkey "Back" to dismiss the upgrade process.

![](_page_56_Picture_17.jpeg)

![](_page_57_Picture_0.jpeg)

![](_page_57_Figure_1.jpeg)

![](_page_57_Figure_2.jpeg)

# **Reboot DP752 Base Station**

- 1. Press **Menu** to bring up operation menu.
- 2. Use arrow keys to reach **Settings** .
- 3. Navigate to select **Settings** → **System Settings** and choose **Reboot Base.**
- 4. Enter Base PIN code (by default the PIN code is: 0000).
- 5. The LCD screen will display a prompt message to confirm rebooting the base station, press "Yes" (left softkey) to confirm or press "No" (right softkey) to cancel.

![](_page_57_Figure_9.jpeg)

**Figure 36: Rebooting the Base Station**

# **Reset DP722/DP730 Handsets**

The users can reset the new settings made on the handsets after performing factory reset. To reset your handsets to the default settings:

- 1. Press **Menu** to bring up operation menu.
- 2. Use arrow keys to reach **Settings** .

![](_page_57_Picture_15.jpeg)

![](_page_58_Picture_0.jpeg)

- 3. Navigate to select **Settings** → **System Settings** and choose **Factory Reset.**
- 4. The LCD screen will display a prompt message to confirm restoring factory settings, press "Yes" (left softkey) to confirm and then the handsets will reboot to apply the default settings or press "No" (right softkey) to cancel.

![](_page_58_Figure_3.jpeg)

**Figure 37: Resetting the Base Station**

![](_page_58_Picture_5.jpeg)

![](_page_59_Picture_0.jpeg)

# **CALL OPERATIONS**

# **Outgoing Default Line**

When a Handsets is configured with more than one line, users can change the default outgoing line on DP730/DP722 handset using keypad **Menu** → **Preferences** → **Outgoing Default Line**.

![](_page_59_Figure_4.jpeg)

**Figure 38: Outgoing Default Line**

# **Placing calls**

To place calls, you can use the following mode:

- **Earpiece mode:** pressing the off-hook key to dial out.
- **Speakerphone mode:** pressing the speakerphone key to dial out.
- **Headset mode:** pressing the off-hook key to dial out using connected headset.

During the call, you can switch the call mode by pressing the corresponding keys or connecting a headset.

### **Make a Call using a Line**

Making calls require the use of SIP lines. So, you should first register the SIP account to the handsets beforehand, after registering the SIP lines, you can assign one or more outgoing lines for the handsets. The handsets can only use the assigned outgoing line(s) to place calls.

### **Please refer to the following methods to make calls using a line:**

### **Method 1:**

- Via default outgoing line:
	- 1. Enter the desired number using the keypad.
	- 2. Press **Dial key** or **Speaker key <sup>1</sup>**. The handsets will use the default outgoing line to dial out.
	- 3. To terminate the call, press **Hang-Up key** .

**Note:** To change the default outgoing line, please refer to [Outgoing Default line.](#page-55-0)

![](_page_59_Picture_21.jpeg)

![](_page_60_Picture_0.jpeg)

#### Selecting the outgoing line:

- 1. Enter the desired number using the keypad.
- 2. Press the left softkey "Call"**.**
- 3. Select the desired line to dial out.
- 4. To terminate the call, press **Hang-Up key** .

#### **Method 2:**

- 1. Press **Dial key** or **Speaker key <sup>1</sup>** to enter the pre- dialing screen.
- 2. Enter the number to dial using the keypad.
- 3. Press **Dial key** , **#** key ("Use # as dial key" must be configured in web configuration) or wait for 4 seconds and the call will be initiated automatically.
- 4. To terminate the call, press **Hang-Up key** .

During the call, you can switch the call mode by pressing the corresponding keys and cancel the dialing operation by pressing the on-hook key. During the call conversations, you can press the left and right navigation keys to adjust the volume. The call duration is displayed on the LCD screen while the call is in progress and call summary will be displayed once the call is terminated.

#### **Notes:**

- To dial "+" please keep pressing "0" key for about 2 seconds.
- To dial from contacts list, choose a contact using navigation keys and press **Dial key.**

### **Dialing from Call history**

Users may use their call history entries to initiate calls.

- 1. Press **Menu** to bring up operation menu.
- 2. Use arrow keys to reach **Call History** Icon **Algebra** and then press "Select".
- 3. Select the desired entry, then press **Dial key** to establish the call.

**Note:** In step 3, users can press "Options" softkey followed by "Edit Dial" option to initiate the call.

The call history list stores the last dialed phone numbers. When the memory of the redial number list is full,

the handsets will automatically erase the oldest dialed number when a new number is dialed

![](_page_60_Picture_23.jpeg)

![](_page_61_Picture_0.jpeg)

### **Dialing from Phonebook**

Users may use their private or shared contacts to initiate calls.

- 1. Press **Menu** to bring up operation menu.
- 2. Press **Contacts** to access phonebook menu.
- 3. Select the contact to call.
- 4. Press **Dial Key** to initiate the call.

**Note:** In step 4, users can press "Options" softkey followed by "Edit Dial" option to initiate the call.

# **Answering Calls**

When receiving an incoming call, you can answer the call using following steps:

• **Earpiece mode:**

Press **Dial Key** to pick up the call, or "Accept" softkey (left softkey).

- **Speakerphone mode:** Press **Speaker Key <sup>1</sup>** to pick up the call.
- **Headset mode:**

Press **Dial Key** to pick up the call, or "Accept" softkey using a connected headset.

#### **Notes:**

- To answer an incoming call during an established call, press **Dial Key &**, or the **Speaker Kev <sup>14</sup>**. or the "Answer" softkey. The incoming call is answered, and the original call is placed on hold.
- You can switch off the ringer temporarily by pressing **Silent** softkey.

### **Auto Answer**

Users can enable Auto Answer feature to accept and automatically answer incoming calls.

If enabled, DP722/DP730 Handsets will automatically answer incoming calls using speaker mode.

To activate / deactivate the auto answer feature:

#### • **Using DP722/DP730 Handsets Menu**

- 1. Press **Menu** to bring up operation menu.
- 2. Select **Preferences** → navigate to **Auto Answer** using the up/down arrow keys.

![](_page_61_Picture_25.jpeg)

![](_page_62_Picture_0.jpeg)

3. Switch between **Enabled/Disabled** using left/right arrow keys and "Save" after **Enabling** / **Disabling** the option.

#### • **Using DP752 Base Station Web Interface**

- 1. Access DP752 Base Station Web Interface.
- 2. Go to DECT  $\rightarrow$  Handsets Settings  $\rightarrow$  HS# Settings.
- 3. Set "Enable Auto Answer" to "Yes". (By default, set to "No").

### **Off-Cradle Pickup**

Users can enable Off-Cradle Pickup feature to automatically answer incoming calls after picking up DP722/DP730 Handsets from its cradle. Incoming calls will be automatically answered using earpiece mode.

#### **Notes:**

- **•** DP722/DP730 Handsets should be resting on its cradling and then picked up for this feature to work.
- "Auto Answer" feature should be set to "No" to work properly.

To activate / deactivate the off-cradle pickup:

#### • **Using DP722/DP730 Handsets Menu**

- 1. Press **Menu** to bring up operation menu.
- 2. Select **Preferences** → navigate to **Off-Cradle Pickup** using the up/down arrow keys.
- 3. Switch between **Enabled/Disabled** using left/right arrow keys and "Save" after **Enabling** / **Disabling** the option.

#### • **Using DP752 Base Station Web Interface**

- 1. Access DP752 Base Station Web Interface.
- 2. Go to DECT  $\rightarrow$  Handsets Settings  $\rightarrow$  HS# Settings.
- 3. Set "Enable Onhook on Cradle Reposition" to "Yes". (By default, set to "No").

# **Ending Calls**

To terminate the calls, press **Hang-Up key** .

![](_page_62_Picture_22.jpeg)

![](_page_63_Picture_0.jpeg)

### **On-Cradle Hang-up**

Users can enable On-Cradle Hang-up feature to automatically end ongoing calls after placing DP722/DP730 Handsets on its cradle.

To activate / deactivate the on-cradle hang-up feature:

#### • **Using DP722/DP730 Handsets Menu**

- 1. Press **Menu** to bring up operation menu.
- 2. Select **Preferences** → navigate to **On-Cradle Hang-up** using the up/down arrow keys.
- 3. Switch between **Enabled/Disabled** using left/right arrow keys and "Save" after **Enabling** / **Disabling** the option.

#### • **Using DP752 Base Station Web Interface**

- 1. Access DP752 Base Station Web Interface.
- 2. Go to DECT  $\rightarrow$  Handsets Settings  $\rightarrow$  HS# Settings.
- 3. Set "Enable Off hook on Cradle Pickup" to "Yes". (By default, set to "No").

# **Rejecting Calls**

To reject an incoming call, press **Hang-Up key o** or "Reject" softkey (right softkey)

## **Direct IP Call**

Direct IP calling allows two parties, that is, a handsets and another VoIP device, to talk to each other in an ad hoc fashion without a SIP proxy.

#### **Elements necessary to complete a Direct IP Call:**

- Both DP722/DP730 and other VoIP Device, have public IP addresses, or
- Both DP722/DP730 and other VoIP Device are on the same LAN using private IP addresses, or
- Both DP722/DP730 and other VoIP Device can be connected through a router using public or private IP addresses (with necessary port forwarding or DMZ).

Users can perform IP calls using Star code following the below steps:

- 1. Pick up the handsets and press **Dial key** .
- 2. Dial **\*47** followed by the target IP Address.

**Note:** You can enter directly \*47 + target IP address, and then press the dial key to initiate the call.

![](_page_63_Picture_24.jpeg)

![](_page_64_Picture_0.jpeg)

#### Examples of direct IP calls

- a) If the target IP address is 192.168.0.160, the dialing convention is **\*47 then 192\*168\*0\*160,** followed by pressing the "#" key if it is configured as a send key or wait 4 seconds. In this case, the default destination port 5060 is used if no port is specified.
- b) If the target IP address/port is 192.168.1.20:5062, then the dialing convention would be: **\*47 or Voice Prompt with option 47, then 192\*168\*0\*160\*5062** followed by pressing the "#" key if it is configured as a send key or wait for 4 seconds.

**Note:** To accept incoming direct IP call, **Use Random Port** setting should be set to **NO**. If set to **YES**, it can only dial out. The setting is available on DP752 web interface  $\rightarrow$  Profile  $\rightarrow$  SIP Settings  $\rightarrow$  Basic Settings.

# **Call Hold/Resume**

During an established call, you can put the call on hold and resume following below steps:

- 1. Press the left softkey to access the call **Options** and then navigate to **Hold**.
- 2. Press "Select", left softkey to put the call on hold.
- 3. To resume the call, access the options menu again and navigate to **Resume,** then press **Select**.

If you press during the call, the first call will be on hold, and you can establish a new call; to resume the initial call, press  $\circledcirc$ .

# **Call Waiting**

This feature will notify you of a new incoming call during an established call, and display the incoming call information visually on the LCD screen and a call waiting tone will be heard. If this feature is disabled, the new incoming call will be automatically rejected.

There are 2 ways to activate call waiting feature either using DP722/DP730 Handsets Menu or using DP752 Base Station Web Interface.

### • **Using DP722/DP730 Handsets Menu**

- 1. Press **Menu** to bring up operation menu.
- 2. Use arrow keys to reach **Call Features** → navigate to **Call waiting** sub-menu.
- 3. Select the account for which you want to enable the Call waiting feature, and then press left softkey

![](_page_64_Picture_18.jpeg)

![](_page_65_Picture_0.jpeg)

"Select".

- 4. Choose between **Enabled** and **Disabled** options and press the softkey "Save", a prompt message will be displayed to confirm that the call waiting is **enabled / disabled.**
- 5. During an established call, press (dial key) to put first call on hold and answers second incoming call. If no second incoming call, pressing will give the ability to initiate another call while first one is on hold.

**Note:** You can switch between active/on-hold calls by pressing **Options** → **Swap**.

### • **Using DP752 Base Station Web Interface**

- 1. Access DP752 Base Station Web Interface.
- 2. Go to DECT  $\rightarrow$  Handsets Settings  $\rightarrow$  HS# Settings.
- 3. Set "Disable Call Waiting Tone" to "No". (Default is No).
- 4. Press "Save and Apply" button to confirm.

## **Do Not Disturb**

You can activate or deactivate the DND mode for your accounts registered on the handsets under the call settings. If DND mode is activated for a specific line, all incoming calls will receive busy treatment depending on your configuration (forward to voice mail, busy tone…)

#### **To enable or disable the DND mode, follow the next steps**

- 1. Press **Menu** to bring up operation menu.
- 2. Use arrow keys to reach **Call Features** → navigate to **Do Not Disturb** sub-menu.
- 3. Select the account on which you want to enable / disable the DND mode and then press "Select"
- 4. Choose between **Enabled** and **Disabled** options and press softkey "Save" to accept the changes, a prompt message will be displayed to confirm that the DND is **enabled / disabled**.

You can navigate to Status → Line status to check if the **DND** mode is enabled on the base station.

You can also navigate via web interface of DP752  $\rightarrow$  Status  $\rightarrow$  Line Options.

![](_page_65_Picture_19.jpeg)

![](_page_66_Picture_0.jpeg)

# **Call Forward**

The call forward feature will allow you to forward all the incoming calls to the desired number. Three possible call forward types are available on the DP722/DP730.

- **Forward all Dest**: All the incoming calls are immediately forwarded.
- **Forward Busy Dest:** Incoming calls are immediately forwarded if the line is busy.
- **Forward No Answer Dest:** Incoming calls are forwarded if not answered after a period of time.

### **To enable the call forward, please refer to the following steps:**

- 1. Press **Menu** to bring up operation menu.
- 2. Use arrow keys to reach **Call Features** → navigate to **Call Forward** sub-menu.
- 3. Select the account on which you want to enable/disable the call forward feature and press "Select".
- 4. Select the type of call forwarding and enter the number to forward the calls, and then press "Save" (left softkey) to apply the settings, a prompt message will be displayed to confirm that the new settings have been saved successfully.

# **Call Transfer**

The DP722/DP730 supports the call transfer feature, you can transfer a call to another party using one of the following ways:

- **Blind transfer:** Transfer a call directly to another party without consulting
- **Attended transfer**: Transfer a call with prior consulting.

### **Blind Transfer**

- 1. Press the "Options" softkey during a call, and then select **Transfer**.
- 2. The initial call will be on hold, enter the number you want to transfer the call to.

3. Press **Dial key** . The call is connected to the number or the handsets you specified, and the LCD screen prompts **Call Transferred**.

![](_page_66_Picture_19.jpeg)

![](_page_67_Picture_0.jpeg)

### **Attended Transfer**

- 1. Press Left softkey "Options" during a call, and then select **New call**.
- 2. Choose the line and enter the number you want to transfer the call to, then press **Dial key** .
- 3. Once the second call is established, press left softkey "Option" and select **Transfer.**

# **Speed Dial**

Speed dial allows users to perform single-digit dialing to predefined numbers. This feature is particularly useful to speed up dialing frequently used or hard to remember numbers. A maximum of 8 speed dial numbers is allowed.

For example, the digit key 2 is configured as a speed dial key and assigned the number 2000, the phone will dial out the number 2000 directly when you long press digit key 2.

#### ❑ **To assign the frequently used numbers as speed dial keys**:

- 1. Press **Menu** to bring up operation menu.
- 2. Access to **Shortcut** and then use Arrow keys to reach **Speed Dial** sub-menu.

Or;

Long press the representative number from 2 to 9 to set. (Note: The Speed dial number should not be already set on chosen representative number, otherwise long press will initiate a call to configured speed dial number).

- 3. Choose the digit key (2-9) to set and press **Options** or **OK** button. Three options will be available:
	- **Edit:** To configure manually a contact as speed dial. Users need to enter "First Name", "Last Name" and "Number". (Note: First Name + Number or Last Name + Number are accepted).
	- **From Contacts:** To set a contact from the phonebook directory to be as speed dial.

### ❑ **To Modify a Speed Dial:**

Repeat above 2 steps.

At step 2, re-edit /re-assign a contact from the shared or private directory as speed dial on selected key.

#### ❑ **To Delete a Speed Dial:**

Repeat above 2 steps.

At step 2, select **Clear Entry** option and press **OK** or **Select** to confirm.

![](_page_67_Picture_22.jpeg)

![](_page_68_Picture_0.jpeg)

# **3-Way Conference**

The DP722/DP730 supports creating a local conference with other parties (including handsets starting the conference).

**To start a 3 Way conference, follow below steps:** 

- 1. Press the **Dial key** to place a call to the first party.
- 2. Press left softkey **"**Options", then select **Conference**.
- 3. Enter second party number you want to add to the conference and press **Dial Key** .

To drop the conference call, press  $\bullet$  or "End" softkey.

**Note:** Conference can be bridged before third party answers.

## **Voice Mail**

The voice mail feature ensures that you will never miss any important messages. It permits either to leave voice mails to someone else or receive and listen to voice mails via the handsets

### **Set Voice Mail Feature Code**

There are 2 ways to set Voice Mail Feature Code, either using DP722/DP730 Handsets Menu or using DP752 Base Station Web Interface.

Note: The Voice Mail Feature Code depends on the service provider or IP-PBX used. For example, if UCM6xxx as SIP server, the Voice Mail Feature Code is **\*97**.

### • **Using DP722/DP730 Handsets Menu**

- 1. Press **Menu** (left softkey or the selection key) to bring up operation menu.
- 2. Access to **Voice Mail** and then select **Set Voice Mail** sub menu.
- 3. Select the account and enter the "VM Access Number", then press "Save" softkey.

### • **Using DP752 Base Station Web Interface**

- 1. Access DP752 Base Station Web Interface.
- 2. Go to Profiles  $\rightarrow$  Profile X  $\rightarrow$  General Settings.
- 3. Configure **Voice Mail Access Number**.

![](_page_68_Picture_22.jpeg)

![](_page_69_Picture_0.jpeg)

### **Play Voice Mail Messages**

- 1. Press "Menu" to bring up operation menu.
- 2. Access to **Voice Mail e** and then select **Play Message** sub menu.
- 3. Select the account to retrieve your voice messages saved on your voice mail.

Or;

Long press digit "1" key to dial configured Voice Mail feature code using Default Line.

#### **Notes:**

- Users can access directly voicemail menu to play messages, by clicking on "View" (left softkey) when the notification of a new voicemail pops up on the DP722/DP730's LCD screen.
- If VM is protected by a password, users can enter the password using DP722/DP730 keypad after reaching Voice Mail system. The password is defined on the service provider or IP-PBX side.

![](_page_69_Picture_10.jpeg)

![](_page_70_Picture_0.jpeg)

# **PTT (Push-To-Talk) Key for DP730**

The DP730/722 support the Push to talk (PTT) features which is a technology based on the instantaneous communication commonly employed in wireless cellular phone services using a button to switch the device from voice transmission mode to voice reception mode.

1. Users could press and hold the Push-to-talk key from any screen to quickly initiate PTT call.

![](_page_70_Picture_4.jpeg)

**Figure 39: PTT Feature Enabled**

2. The channel status will change to Sending PTT to indicate that you are transmitting as displayed on the following screenshot

![](_page_70_Picture_7.jpeg)

**Figure 40: PTT Transmission**

To terminate PTT call, press  $\circledcirc$  button.

![](_page_70_Picture_10.jpeg)

![](_page_71_Picture_0.jpeg)

# **Call Features**

The DP752/DP722/DP730 supports traditional and advanced telephony features including call forward and etc.

![](_page_71_Picture_177.jpeg)

![](_page_71_Picture_4.jpeg)
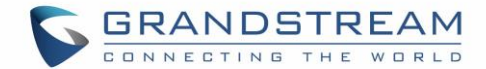

# **RESTORE FACTORY DEFAULT SETTINGS**

# **Warning:**

Restoring the factory default settings will delete all configuration information on the phone. Please backup or print all the settings before you restore to the factory default settings. Grandstream is not responsible for restoring lost parameters and cannot connect your device to your VoIP service provider.

Please follow the instructions below to reset the phone:

- 1. Press **MENU** button to bring up the keypad configuration menu;
- 2. Select **Settings** and enter;
- 3. Select **System Settings** → **Factory Reset**;
- 4. A warning window will pop out to make sure a reset is requested and confirmed;
- 5. Press **Yes** softkey to confirm and the phone will reboot.
- 6. To cancel the Reset, press **No** softkey instead.

Users also can perform factory reset using combo keys on DP722/DP730 during booting up prior it's fully booted, to give DP722/DP730 the ability to recover from some extreme cases like self-reboot or stuck right after booted up.

Please refer to following procedure for DP722/DP730 factory reset using combo key:

- 1. Connect the USB cable and power off DP722/DP730.
- 2. Power on DP722/DP730 and wait for Green LED.
- 3. Press 3 times Central Key (OK/Selection Key) quickly after Green LED on.
- 4. Press Speaker Key (left bottom) first and then Mute Key (right bottom) after Red LED on.
- 5. DP722/DP730 LED will start blinking in 3 colors: Green, Red and Orange if factory reset successful triggered.
- 6. Wait for about 1-3 minutes, the DP722/DP730 will boot up with setup wizard for initial language and date format settings.

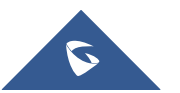

## **FCC Warning**:

This device complies with part 15 of the FCC Rules. Operation is subject to the following two conditions:

(1) This device may not cause harmful interference, and (2) this device must accept any interference received, including interference that may cause undesired operation. Any Changes or modifications not expressly approved by the party responsible for compliance could void the user's authority to operate the equipment.

Note: This equipment has been tested and found to comply with the limits for a Class B digital device, pursuant to part 15 of the FCC Rules. These limits are designed to provide reasonable protection against harmful interference in a residential installation. This equipment generates, uses and can radiate radio frequency energy and, if not installed and used in accordance with the instructions, may cause harmful interference to radio communications. However, there is no guarantee that interference will not occur in a particular installation. If this equipment does cause harmful interference to radio or television reception, which can be determined by turning the equipment off and on, the user is encouraged to try to correct the interference by one or more of the following measures:

—Reorient or relocate the receiving antenna.

- —Increase the separation between the equipment and receiver.
- —Connect the equipment into an outlet on a circuit different from that to which the receiver is connected.
- —Consult the dealer or an experienced radio/TV technician for help.

## **FCC Exposure to Radio Frequency (RF) Signals**

#### **For Handset**

This is a radio transmitter and receiver. It is designed and manufactured not to exceed the emission limitsfor exposure to radio frequency (RF) energy set by the Federal Communications Commission (FCC) of the U.S.Government. These limits are part of comprehensive guidelines and establish permitted levels of RF energy for the general population. The guidelines are based on the safety standards previously set by both U.S. and international standards bodies. These standards include a substantial safety margin designed to assure the safety of all persons,regardless of age and health. The belt clip must be used when use the device It and its antenna must not be co- located or operating in conjunction with any other antenna or transmitter. This product has been shown to be capable of compliance for localized specific absorption rate (SAR) for uncontrolled environment/general population exposure limits specified in ANSI/IEEE Std. C95.1-1992 and had been tested in accordance with the measurement procedures specified in FCC/OET Bulletin 65 Supplement C (2001) and IEEE 1528.

#### **For Base**

This equipment complies with FCC radiation exposure limits set forth for an uncontrolled environment. This equipment should be installed and operated with minimum distance 20cm between the radiator& your body.

This transmitter must not be co-located or operating in conjunction with any other antenna or transmitter.

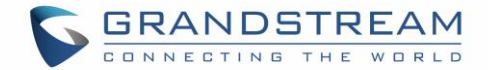

# **EXPERIENCING DP752/DP722/DP730**

Please visit our website: [http://www.grandstream.com](http://www.grandstream.com/) to receive the most up- to-date updates on firmware releases, additional features, FAQs, documentation and news on new products.

We encourage you to browse our [product related documentation,](http://www.grandstream.com/our-products) [FAQs](http://www.grandstream.com/support/faq) and [User and Developer Forum](http://forums.grandstream.com/) for answers to your general questions. If you have purchased our products through a Grandstream Certified Partner or Reseller, please contact them directly for immediate support.

Our technical support staff is trained and ready to answer all your questions. Contact a technical support member or [submit a trouble ticket online](https://helpdesk.grandstream.com/) to receive in-depth support.

Thank you again for purchasing the Grandstream DP722/DP730 / DP752, it will be sure to bring convenience and color to both your business and personal life.

Grandstream Networks,Inc. 126 Brookline Ave., 3rd Floor Boston, MA 02215, USA

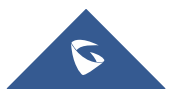